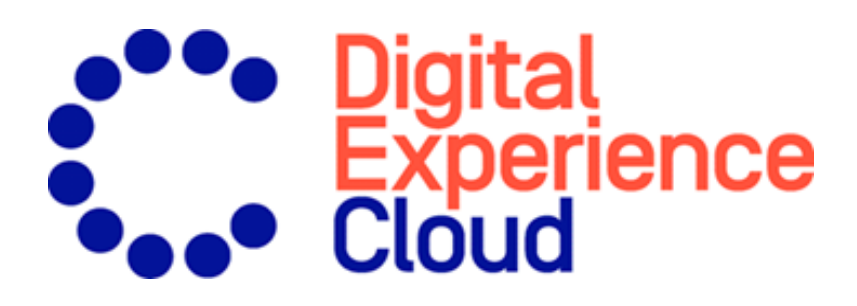

# Episerver Find Benutzerhandbuch

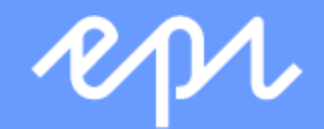

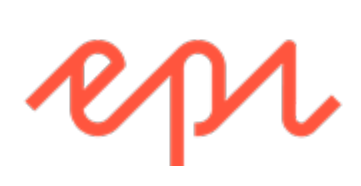

© Episerver 2019

Episerver Find Benutzerhandbuch

Release date 2019-06-13

# Table of contents

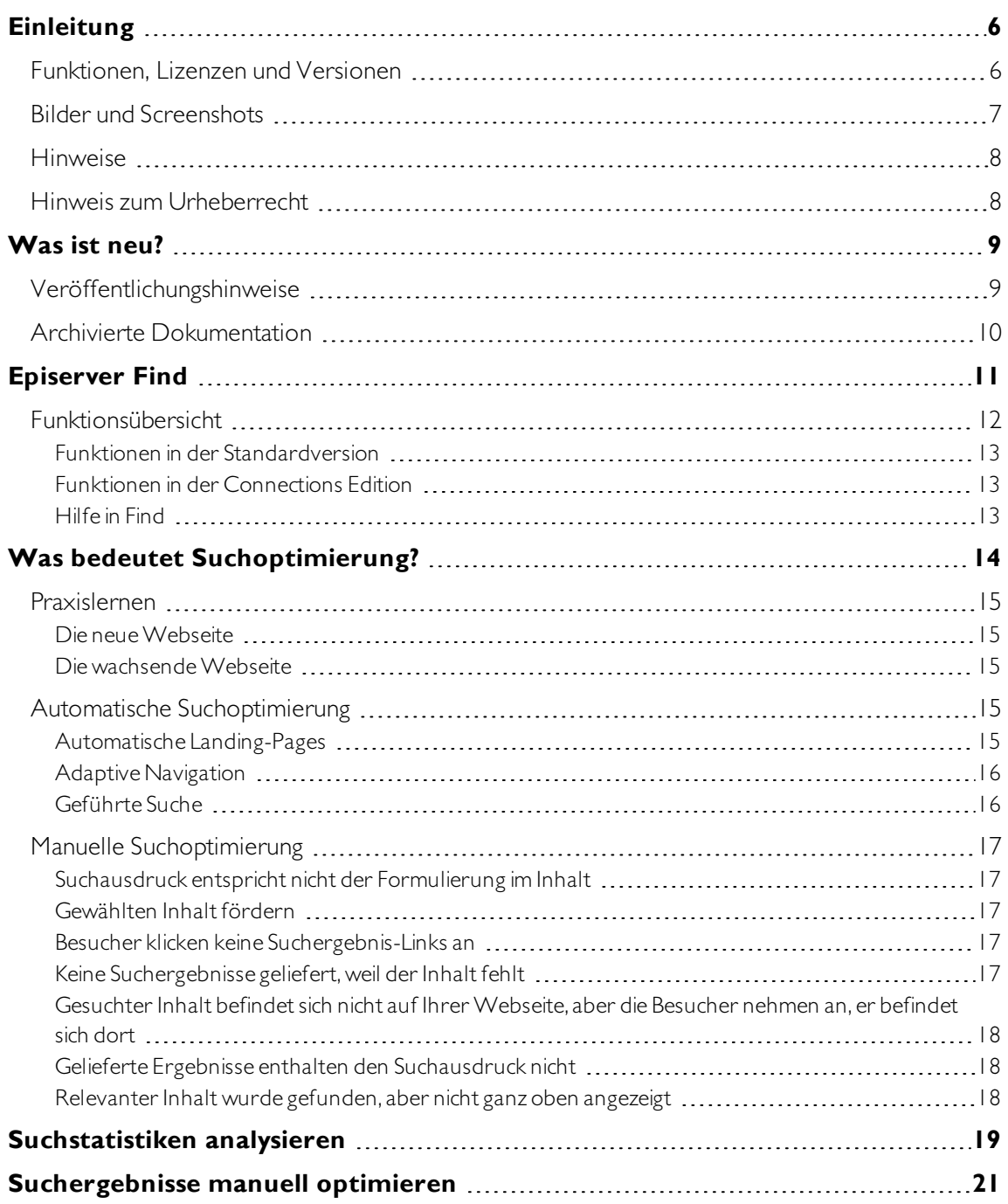

 $\overline{\phantom{0}}$ 

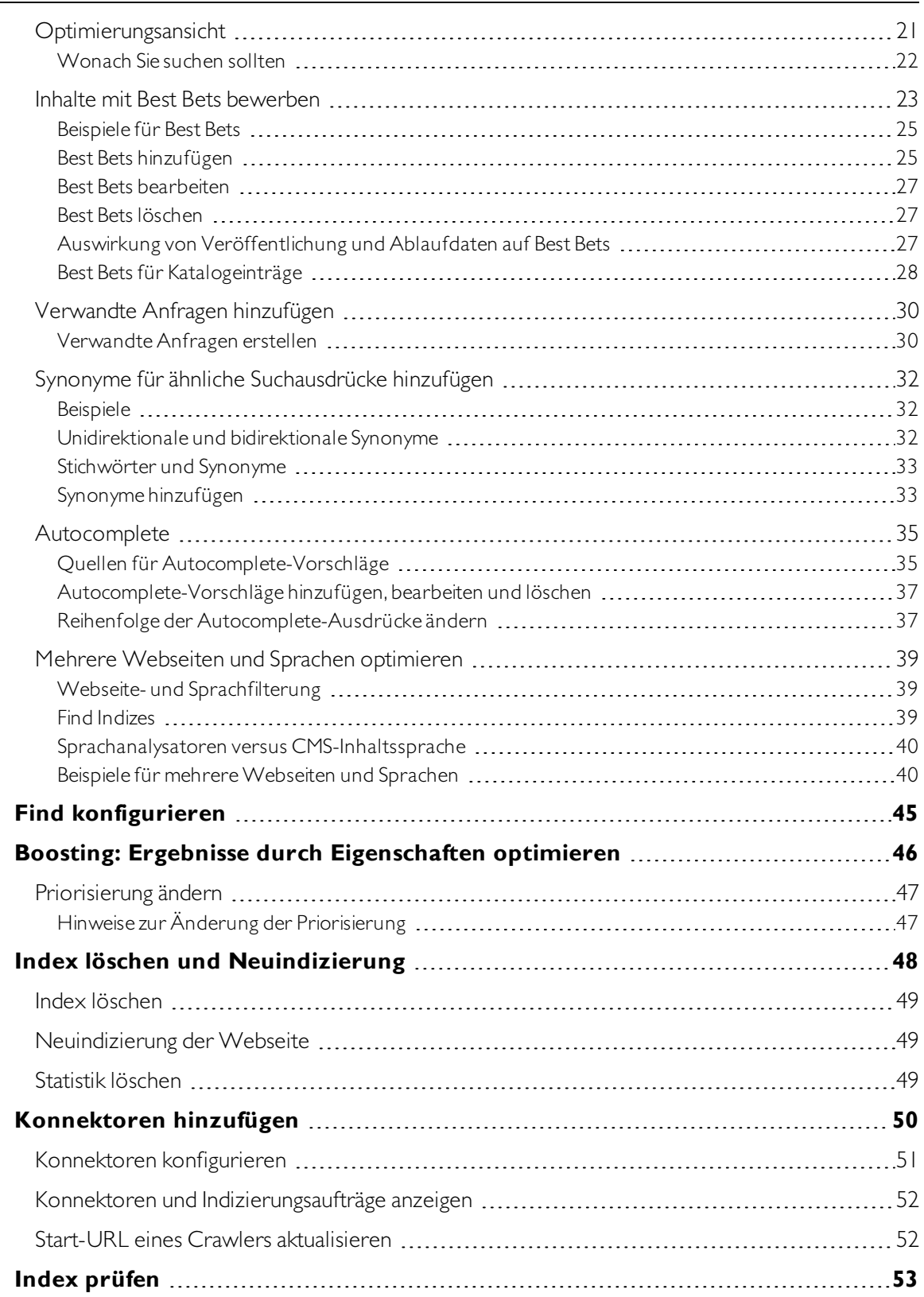

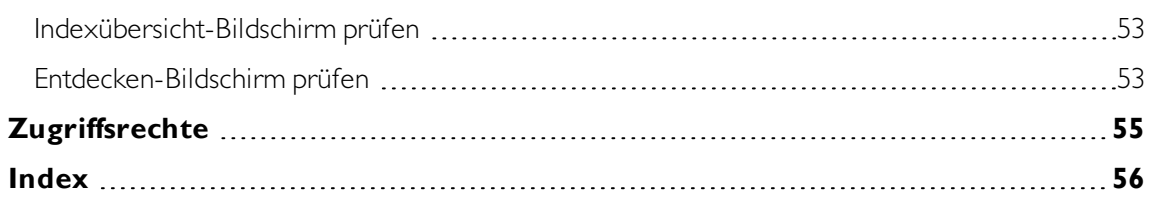

# <span id="page-5-0"></span>**Einleitung**

Die Online-Hilfe beschreibt die Elemente und Funktionen der Episerver Digital [Experience](https://www.episerver.com/products/platform/all-episerver-products/) Plattform und deckt folgende Produkte ab: CMS für Content-Management, Commerce für die E-Commerce-Funktion, Campaign für Omnichannel-Kampagnen, Find für die erweiterte Suche, Insight für Besucherprofile und Kundensegmente, Perform und Reach für personalisierte Produktempfehlungen und Episerver Add-ons.

Sie können von der Episerver Plattform oder von [Episerver](https://world.episerver.com/userguides) World auf die Online-Hilfe zugreifen. Für Benutzer, die PDF-Format oder gedruckte Dokumentation bevorzugen,steht die Online-Hilfe auch im PDF-Formatzur Verfügung.

Diese PDF-Datei beschreibt die Elemente und Funktionen von Episerver Find, die Sie auf [Episerver](https://world.episerver.com/userguides) World finden. Entwickler-Handbücher und technische Dokumentationen finden Sie ebenfalls auf [Episerver](https://world.episerver.com/) World.

Das Benutzerhandbuch richtet sich an Redakteure, Administratoren, Marketer und Merchandiser, die Aufgaben wie unter Rollen und Aufgaben in der Online-Hilfe beschrieben übernehmen.

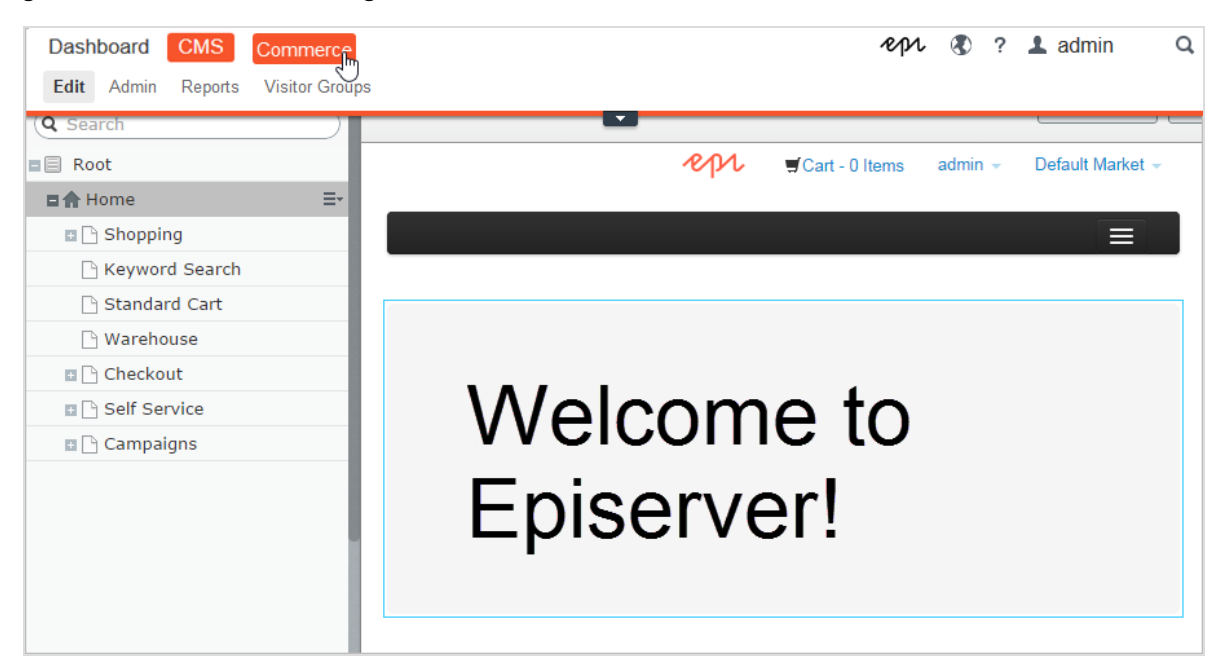

### <span id="page-5-1"></span>Funktionen, Lizenzen und Versionen

Die Benutzerdokumentation wird ständig aktualisiert und umfasst die neuesten Versionen für die Episerver Plattform.

Episerver CMS ist der Kern der Episerver Plattform. Die Lösung bietet für alleArten von Webseiteninhalten umfassende Funktionen zur Inhaltserstellung und zur Veröffentlichung.CMS-Funktionen sind in allen Episerver Installationen verfügbar.

Episerver Commerce fügt den Kernfunktionen von CMS komplette E-Commerce-Funktionen hinzu.Commerce erfordert eine zusätzliche Lizenz-Aktivierung.

Episerver Campaign ermöglicht das Erstellen von Omnichannel-Kampagnen und den Versand von getriggerten E-Mails auf Echtzeit-Basis.Campaign erfordert eine zusätzliche Lizenz-Aktivierung.

Episerver Find verleiht Webseiten fortschrittliche Suchfunktionen. Es erfordert eine gesonderte Installation und Lizenz.

Episerver Insight ist eine Benutzeroberfläche zum Anzeigen und Filtern von Besucherprofilen und zum Erstellen von Kundensegmenten, die in Ihren Omnichannel-Marketingkampagnen verwendet werden können. Es erfordert eine gesonderte Installation und Lizenz.

Episerver Perform ermöglicht es Ihnen, eine Merchandising-Kampagne mit personalisierten Produktempfehlungen zu erstellen und zu konfigurieren. Es erfordert eine gesonderte Installation und Lizenz.

Episerver Reach ermöglicht es Ihnen, personalisierte Produktempfehlungen in jeder beliebigen E-Mail einzufügen, inklusive E-Mails bei abgebrochenen Warenkörben und Retargeting-E-Mails. Es erfordert eine gesonderte Installation und Lizenz.

Add-ons erweitern Episerver um Funktionen wie erweiterte Suche, Multivariates Testing und die Integration von sozialen Netzwerken. Einige Add-ons sind kostenlos, andere erfordern eineAktivierung der Lizenz.Add-ons von Episerver sind in der Online-Hilfe beschrieben.

Hinweis: Da häufig neue Funktionen eingeführt werden, beschreibt dieses Benutzerhandbuch ggf. Funktionen, die noch nicht auf Ihrer Webseite verfügbar sind. Lesen Sie im Abschnitt [Was](#page-8-0) ist [neu](#page-8-0), in welchem Bereich und ab welcher Version eine bestimmte Funktion verfügbar ist.

## <span id="page-6-0"></span>Bilder und Screenshots

Das Episerver Benutzerhandbuch verwendet Bilder und Screenshots, um die Anleitungen und Funktionsbeschreibungen visuell zu unterstützen.Aufgrund unterschiedlicher Versionen, kontinuierlicher Updates und individueller Systemberechtigungen können Bilder und Screenshots vom tatsächlichen Erscheinungsbild abweichen.

### <span id="page-7-0"></span>Hinweise

Im Benutzerhandbuch finden Sie dreiArten von Hinweisen, die farblich hervorgehoben sind: Tipps, Hinweise und Warnungen.

Tipp: Grün zeigt Informationen an, die Ihnen beim Verständnis von Funktionen, Voraussetzungen oder Handlungsschritten helfen.

Hinweis: Gelb zeigt wichtige Hinweise an.Wenn Sie die Hinweise ignorieren, können leichte bis mittelschwere Fehler auftreten.

Warnung: Rotzeigt Warnungen an.Wenn Sie dieWarnungen ignorieren, treten schwere Fehler auf.

### <span id="page-7-1"></span>Hinweis zum Urheberrecht

© Episerver 1996–2019.Alle Rechte vorbehalten.

Für alle Informationen und Inhalte hält Episerver das alleinige Urheberrecht. Inhalte dürfen nicht ohne Zustimmung geändert oder teilweise kopiert werden. Das Dokument darf in seiner Gesamtheit digital oder in gedruckter Form frei an alle Nutzer der Episerver-Software weitergegeben werden. Episerver haftet in keiner Weise für Fehler oder Auslassungen im Inhalt dieses Dokuments. Episerver behält sich das Recht vor, Funktionen und Anforderungen an das technische System zu ändern. Episerver ist ein eingetragenes Warenzeichen von [Episerver](https://www.episerver.com/) AB. Ektron ist ein eingetragenes Warenzeichen von [Episerver](https://www.episerver.com/) Inc.

# <span id="page-8-0"></span>Was ist neu?

Dieses Benutzerhandbuch beschreibt die Funktionen der aktuellen Version einer Standardimplementierung der Episerver Plattform. Neue Funktionen werden kontinuierlich verfügbar gemacht,siehe [Episerver](https://world.episerver.com/Releases/) Updates.

Hinweis: Da regelmäßig neue Funktionen veröffentlicht werden, beschreibt dieses Benutzerhandbuch gegebenenfalls Funktionalitäten, die noch nicht für Sie verfügbar sind. Kontaktieren Sie Ihren Systemadministrator für Informationen über die Produkte und Versionen Ihrer Episerver Implementierung.

Diese Version des Episerver Benutzerhandbuchs beschreibt Funktionen, die in Episerver ab dem 13. Juni 2019 verfügbar sind. Eine Liste der Updates finden Sie in den untenstehenden Versionshinweisen.Ältere Versionen des Benutzerhandbuchs finden Sie unter Archivierte Dokumentation.

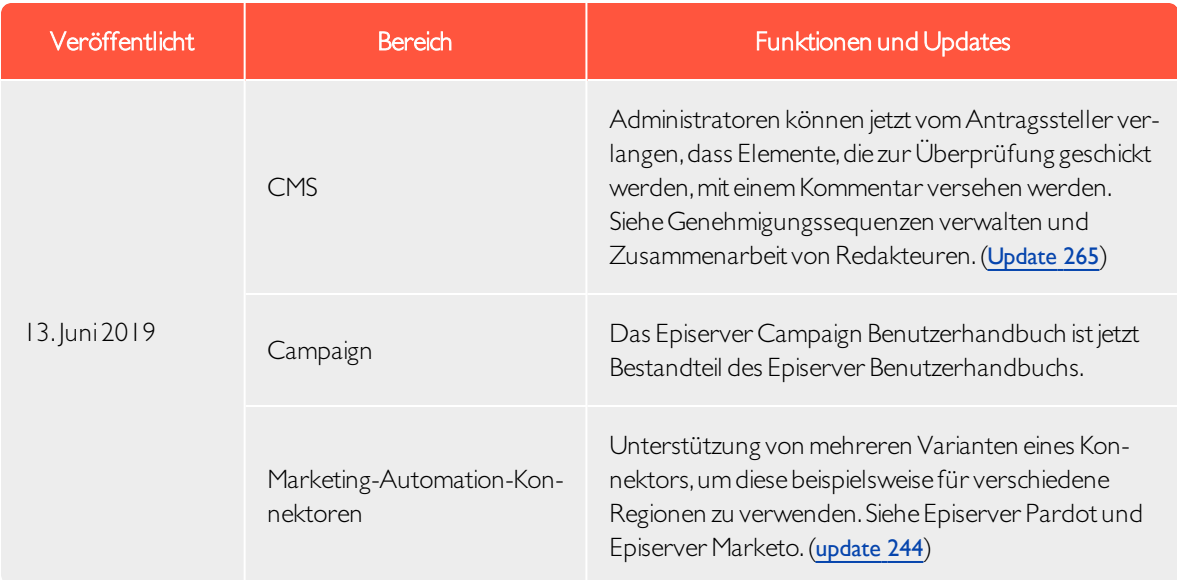

### <span id="page-8-1"></span>Veröffentlichungshinweise

## <span id="page-9-0"></span>Archivierte Dokumentation

Falls Sie nicht die aktuelle Version von Episerver verwenden, finden Sie vorherige Versionen des Benutzerhandbuchs unter Archivierte Dokumentation.

# <span id="page-10-0"></span>Episerver Find

Hinweis: Episerver Find ist Teil der Episerver Digital [Experience](https://www.episerver.com/products/platform/all-episerver-products/) Plattform. Es erfordert eine gesonderte Installation und Lizenz, kontaktieren Sie Ihren Systemadministrator, um mehr darüberzu erfahren. Für technische Details, siehe [Episerver](https://world.episerver.com/add-ons/episerver-find/) World.

Die meisten Webseitenbesucher verlassen eineWebseite wieder, wenn sie nicht schnell finden, was sie suchen. Angesichts ständig zunehmender Datenmengen reicht die Menüführung nicht mehr aus, daher wird die Suche zum Auffinden von Informationen immer wichtiger. Episerver Find verleiht Webseiten leistungsstarke Suchfunktionen. Die Suche umfasst Internetsuchmaschinen (wie z. B. Bing) und eine Webseitensuchfunktion.

Eine Suchoptimierung erhöht dieChancen, Besucher auf IhreWebseite zu lenken,sie dortzu halten und sie zur Durchführung einer Aktion wie etwa einer Registrierung oderzum Einkaufen zu bewegen. Dies ist eng mit der Suchoptimierung (SEO) verbunden, die häufig auch Prozess zur verbesserten Sichtbarkeit des Webseiteninhalts in den Suchergebnissen genannt wird.

Bei Episerver Find basiert die Suchfunktion auf dem Suchverhalten des Besuchers und der Webseitenstatistik. Anhand dieser Informationen können Sie automatische [Landing-Pages](#page-13-0), adaptive [Navigation](#page-13-0) und [geführte](#page-13-0) Suche hinzufügen, um den Webseitenverkehr zu verstärken und die Konversionsrate zu steigern.

Die Find Dokumentation informiert Suchadministratoren wie z. B. Editoren und Webseitenadministratoren über die Einrichtung und Benutzung von Find. Sie erklärt Entwicklern zudem die Konfiguration und Einrichtung von Suchfunktionen.

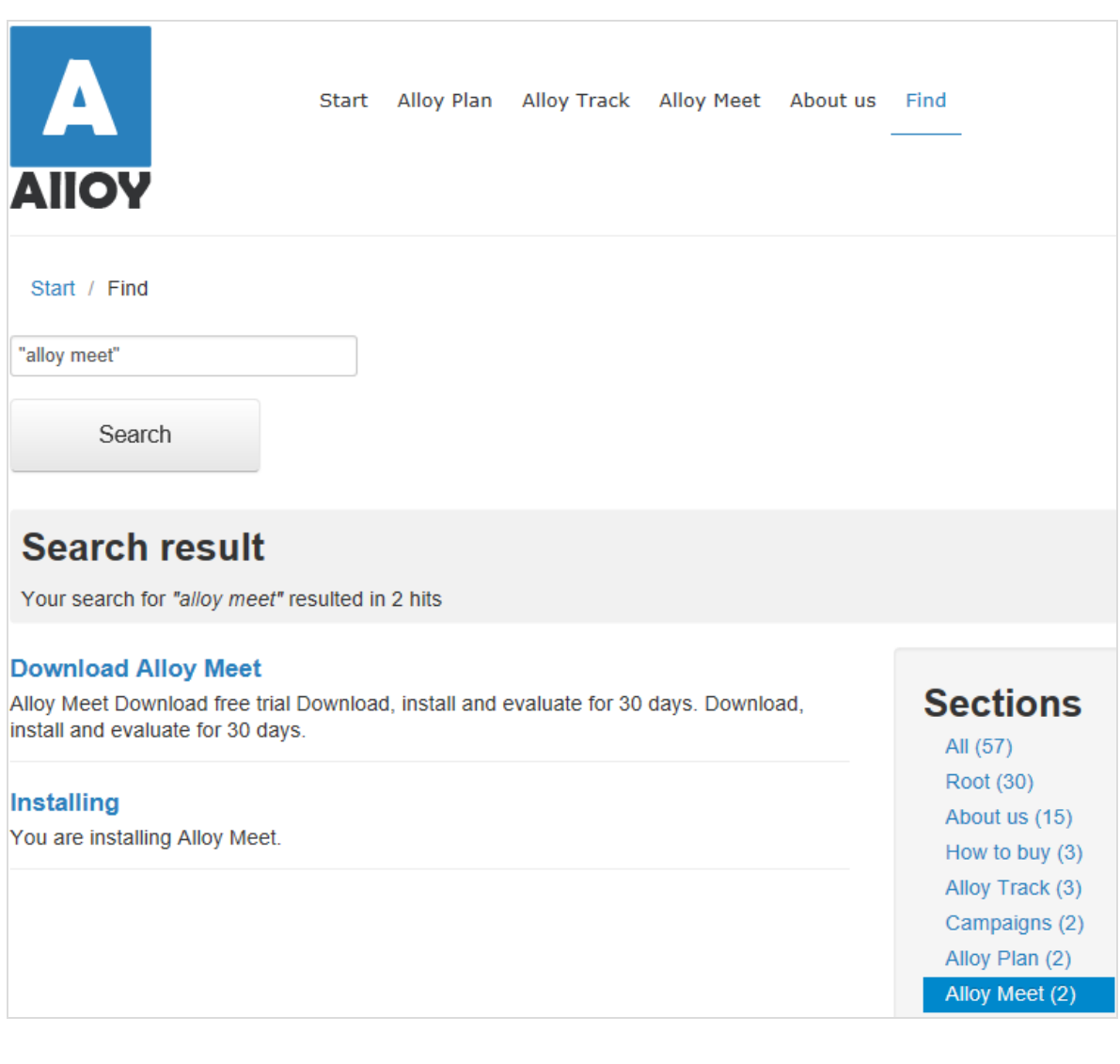

### <span id="page-11-0"></span>Funktionsübersicht

Mit Episerver Find können Sie benutzerdefinierte Funktionen wie Filterung und Facetten-Navigation entwickeln, basierend auf Inhaltseigenschaften wie Preis oder Farbe. Find basiert auf einem Index-Service und Schnittstellen, dieCloud-basiert oder lokal installiert sein können. Find unterstützt mehrere Sprachen.

Episerver Find indiziert jedeArt von Webseitenobjekt, nicht nur Webseiten selbst. Sobald ein Autor Inhalt veröffentlicht, sendet Find Daten an die Suchmaschine und macht so neue bzw. aktualisierte Inhalte nahezu in Echtzeit verfügbar.

#### <span id="page-12-0"></span>Funktionen in der Standardversion

- Anzeigen und Analysieren von [Suchstatistik](#page-18-0) für Ihre Webseiten und Verwendung der Statistik zur Suchoptimierung.
- Erkunden des [Site-Index](#page-52-0), um zu sehen, was indiziert wurde und wann, und Verwendung dieser Daten zur Anpassung von Suchfunktionen.
- Mit Promote [ausgewählte](#page-22-0) Inhalte (beste Wahl) und Verwalten von [Suchausdrücken](#page-20-0) ohne Treffer.
- Hinzufügen von [verwandten](#page-29-0) Abfragen zur Anleitung der Besucher bei der Suche nach bestimmten Inhalten.
- · Definieren von Synonymen für ähnliche [Suchausdrücke](#page-31-0).
- Gewichten von [Inhaltseigenschaften](#page-45-0) zur gewünschten Optimierung der Ergebnisse.
- Unterstützung für grundlegende boolesche Operatoren wie UND, ODER, NICHT. Sonderzeichen wie+ und - werden derzeit nicht unterstützt. Komplexe verschachtelte Kombinationen sind eingeschränkt.

#### <span id="page-12-1"></span>Funktionen in der Connections Edition

Mit der Episerver Find Connections Edition können [Konnektoren](#page-49-0) hinzugefügt werden, die externe Inhalte indizieren, die einen Bezug zu Ihrer Webseite haben, aber nicht Teil derselben sind. Für Kaufinformationen zur Connections Edition siehe [Episerver](https://www.episerver.com/Hosting/order-episerver-find/) Find bestellen. Für eine Einweisung in die Nutzung siehe [Konnektoren](#page-49-0) hin[zufügen](#page-49-0).

Hinweis: Siehe Erste Schritte im Benutzerhandbuch CMS für Redakteure zum Anmelden, Nutzen von Funktionen und Arbeiten mit der Episerver Benutzeroberfläche.

### <span id="page-12-2"></span>Hilfe in Find

Die Benutzeroberfläche von Episerver Find liefert Bildschirmdokumentation. Zum Zugriff klicken Sie auf Hilfe anzeigen in der oberen rechten Ecke.

<span id="page-13-0"></span>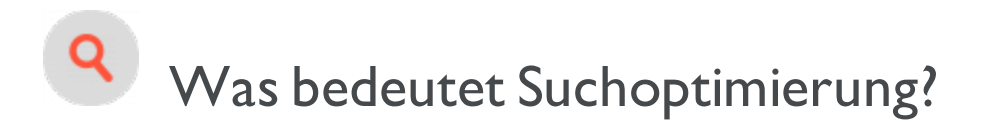

Suchoptimierung hilft den Webseitenbesuchern, schnell den richtigen Webseiteninhalt zu finden. Dies ist eng mit der Suchmaschinenoptimierung (SEO) verbunden, die häufig auch Prozess zur verbesserten Sichtbarkeit des Webseiteninhalts in den Suchergebnissen genannt wird.

In dem Maße wie der Suchrang einer Webseite steigt, erhält Ihre Webseite mehr Besucher.

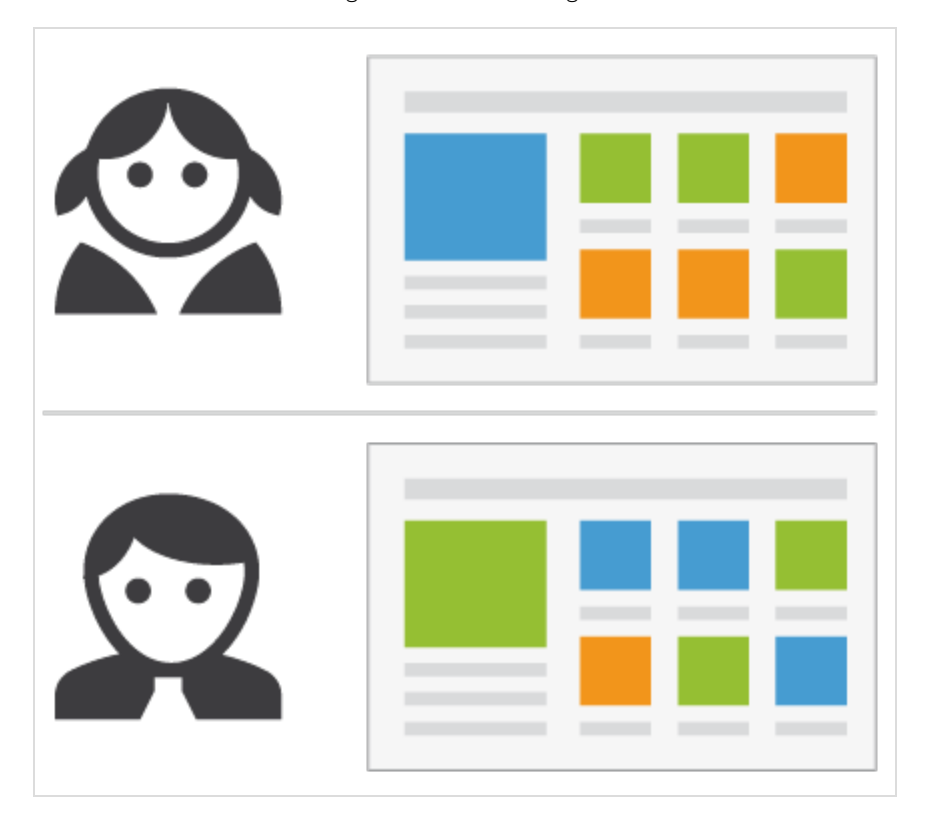

Mit Episerver Find können Sie kundenspezifische Funktionen zur Erstellung automatischer Zielseiten und verschiedeneArten von adaptiver Navigation mit minimalem Aufwand erstellen.Während Episerver Find seine SEO-Strategien auf Webseitenbesucherstatistik aufbaut, können Sie manuell Suchoptimierung für gezielte Inhalte implementieren, um die Sucherfahrung zu verbessern.

## <span id="page-14-0"></span>Praxislernen

Der überwiegende Teil der automatischen SEO von Find basiert auf Anfragen von Webseitenbesuchern. Mit steigender Anfragenzahl "lernt" Episerver Find und basiert Suchvorschläge auf vorherigen erfolgreichen Anfragen.

#### <span id="page-14-1"></span>Die neue Webseite

Wenn Entwickler eineWebseite einrichten und die Suche konfigurieren, verwenden sie die Programmierschnittstelle zur Entwicklung von benutzerdefinierten Filtern (parallel zu eingebauten Filtern) und Facettennavigation. Da die Seite neu ist, kann die Suchoptimierung auf nur wenige Statistiken zurückgreifen. Daher können Sie Besuchern durch Hinzufügen von Suchausdruck-Vorschlägen helfen. Siehe auch: [Auto](#page-34-0)[complete](#page-34-0).

#### <span id="page-14-2"></span>Die wachsende Webseite

In dem Maße wie IhreWebseite wächst und Suchdaten ansammelt, verwenden Sie Suchstatistik zur Analyse von Suchaktivitäten. Der Optimierungsprozess geht mehr und mehr in Kontrolle, Feinabstimmung und Förderung der Inhalte über, damit den Besuchern die richtigen Inhalte geliefert werden.

## <span id="page-14-3"></span>Automatische Suchoptimierung

Durch Codierung der nachfolgenden Funktionen und Tagging von Inhaltseigenschaften können Sie Besucher gezielt auf IhreWebseite und zu relevanten Inhalten leiten.

#### <span id="page-14-4"></span>Automatische Landing-Pages

Wenn Sie eine Kampagne erstellen, unternehmen Sie in der Regel erheblicheAnstrengungen bei der Einrichtung von Zielseiten und Anzeige von gewünschten Inhalten an verschiedenen Stellen der Webseite. Mit Tagging und Suchkriterien können Sie die Zielseiten erstellen, die dynamisch relevante Inhalte anzeigen.

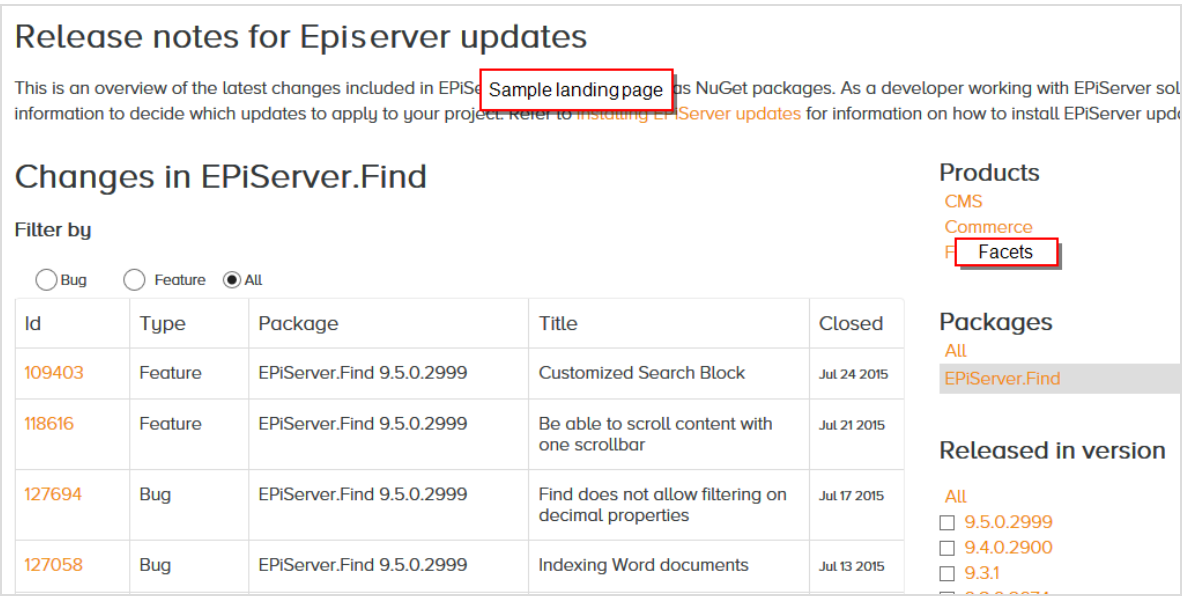

Eine automatische Landing-Page (wie im Beispiel oben) ist praktisch eine Suchseite mit einem kleinen Bearbeitungsbereich ganz oben. Episerver Find treibt die Suchergebnisse durch Inhalt-Tagging voran.Webseitenbesucher können Suchergebnisse durch Facetten eingrenzen.

Episerver Find bietet eine SEO-freundlicheURL für die dynamische Zielseite, basierend auf vom Besucher ausgewählten Facetten. Beispiel: Wenn Sie nach Sweatshirt suchen, enthält die zurückgesandte URL assoziierte Suchfacetten wie z. B. ../search/sweatshirt/women/hoodies.

### <span id="page-15-0"></span>Adaptive Navigation

Webseitennavigation ist oft statisch und basiert auf einer Inhaltsstruktur, mit derzwar Redakteure vertraut sind, die aber weniger intuitiv für Besucher ist. Mit Suchkriterien lässt sich eine Navigation schaffen, die personalisierte Inhalte anzeigt, basierend auf Daten, die von dem Besucher bekannt sind, wie etwa Inhaltsbezüge oder ein registriertes Profil.

### <span id="page-15-1"></span>Geführte Suche

Episerver Find kann automatisch Suchausdrücke basierend auf dem Verhalten der Webseitenbesucher vorschlagen. Beispiel: Bei der Suche nach Seite erscheinen Personen, die bei der Suche nach "Seite" auch nach "Web-seite" suchten. Die [Autocomplete](#page-34-0)-Funktion bietet ebenfalls eine geführte Suche.

## <span id="page-16-0"></span>Manuelle Suchoptimierung

Selbst wenn Episerver Find automatisch Suchoptimierungen durchführt,sollten Sie die Suchaktivitäten auf Ihrer Webseite regelmäßig kontrollieren, um die Suchleistung zu optimieren und Abweichungen zu entdecken. Sie wollen u.U. Systemvorschläge überschreiben, um bestimmte Inhalte zu fördern.

Verwenden Sie die [Optimierungsansicht](#page-20-0) zur Durchführung einer manuellen Suchoptimierung. Zur Optimierung kann auch dieÄnderung von Webseiteninhalt gehören, um die gewünschten Ergebnisse zu erzielen. Die nachfolgenden Szenarien zeigen, wie Suchoptimierungsmaßnahmen den Besucherzu den passenden Inhalten führen können.

# <span id="page-16-1"></span>Suchausdruck entspricht nicht der Formulierung im Inhalt

<span id="page-16-2"></span>Beispiel: Korb anstelle von Wagen. Helfen Sie hier weiter, indem Sie ein Synonym [hinzufügen](#page-31-0).

# Gewählten Inhalt fördern

Verwenden Sie Best Bets zur Förderung des Inhalts [ausgewählter](#page-22-0) Seiten. Beispiel:Wenn ein Besucher nach Weihnachtskarten sucht, erscheint ein Weihnachtsangebot an der Spitze der Suchergebnisse.

## <span id="page-16-3"></span>**Besucher klicken keine Suchergebnis-Links an**

Niedrige Klickfrequenzen sind u.U. kein Problem – sie können nämlich bedeuten, dass die Suchergebnisse angemessene Informationen liefern. Sie können aber auch bedeuten, dass die Informationen nicht attraktiv genug sind. [Arbeiten](#page-13-0) Sie mit dem Inhalt um sicherzustellen, dass passende Beschreibung in den Suchergebnissen erscheint und die SEO-Vorgaben erfüllt sind. Oder [erstellen](#page-22-0) Sie ein Best Bet mit benutzerdefiniertem Titel und entsprechender Beschreibung.

## <span id="page-16-4"></span>Keine Suchergebnisse geliefert, weil der Inhalt fehlt

Verwenden Sie Suchstatistik, um herauszufinden, ob erforderlicher Inhalt auf Ihrer Webseite fehlen. Dies setzt ein gutes Verständnis des Inhalts voraus. Erstellen Sie die fehlenden Inhalte und stellen Sie sicher, dass sie in den Suchergebnissen erscheinen.

### <span id="page-17-0"></span>Gesuchter Inhalt befindet sich nicht auf Ihrer Webseite, aber die Besucher nehmen an, er befindet sich dort

Wenn Besucher häufig nach Inhalt auf einer entsprechenden Webseite suchen, fügen Sie einen [Konnektor](#page-49-0) hinzu, um den Inhalt dieser Webseite anzuzeigen, und verbinden Sie ihn mit den Suchergebnissen Ihrer Webseite.

## <span id="page-17-1"></span>Gelieferte Ergebnisse enthalten den Suchausdruck nicht

Fügen Sie dem Inhalt den Suchausdruck hinzu, oder fügen Sie [Synonyme](#page-31-0) hinzu, mit denen die Besucher der Webseite Inhalte abrufen können, ohne die genaue Formulierung zu kennen.

### <span id="page-17-2"></span>Relevanter Inhalt wurde gefunden, aber nicht ganz oben angezeigt

Arbeiten Sie mit dem Inhalt, um zu überprüfen, ob die SEO-Vorgaben erfüllt sind. Sie können zum Beispiel sicherstellen, dass die Seite einen relevanten Titel, korrekte und aussagekräftige Meta-Daten und ein genaues Änderungsdatum hat. Sie sollten auch sicherstellen, dass die Seite relevante Stichwörter und Suchausdrücke hat. Verwenden Sie spezifische Stichwörter statt ungenauerer, häufig verwendeter Begriffe. Beispielsweise Agile Commerce (statt Commerce), was die Ergebnisse erheblich eingrenzt.

Beachten Sie auch die allgemeinen Richtlinien zur Optimierung von Inhalt für Suchmaschinen, wie z.B. Googles Search Engine [Optimization](https://support.google.com/webmasters/answer/7451184?hl=en) Starter Guide.

# <span id="page-18-0"></span>Suchstatistiken analysieren

Episerver Find sammelt Statistiken über dieAktivitäten der Webseitenbesucher und zeigt sie in der Statistikansicht an, wo Sie dieAktivität analysieren können.

Für eine neue Webseite sind Statistiken knapp, aber da Ihre Webseite wächst und mehr Suchverhalten erfasst, können Sie die Daten analysieren, um die Sucherfahrung zu optimieren.

#### Hinweis: Sie brauchen bestimmte [Zugriffsrechte](#page-54-0) für einen Zugriff auf die Funktionen Episerver Find.

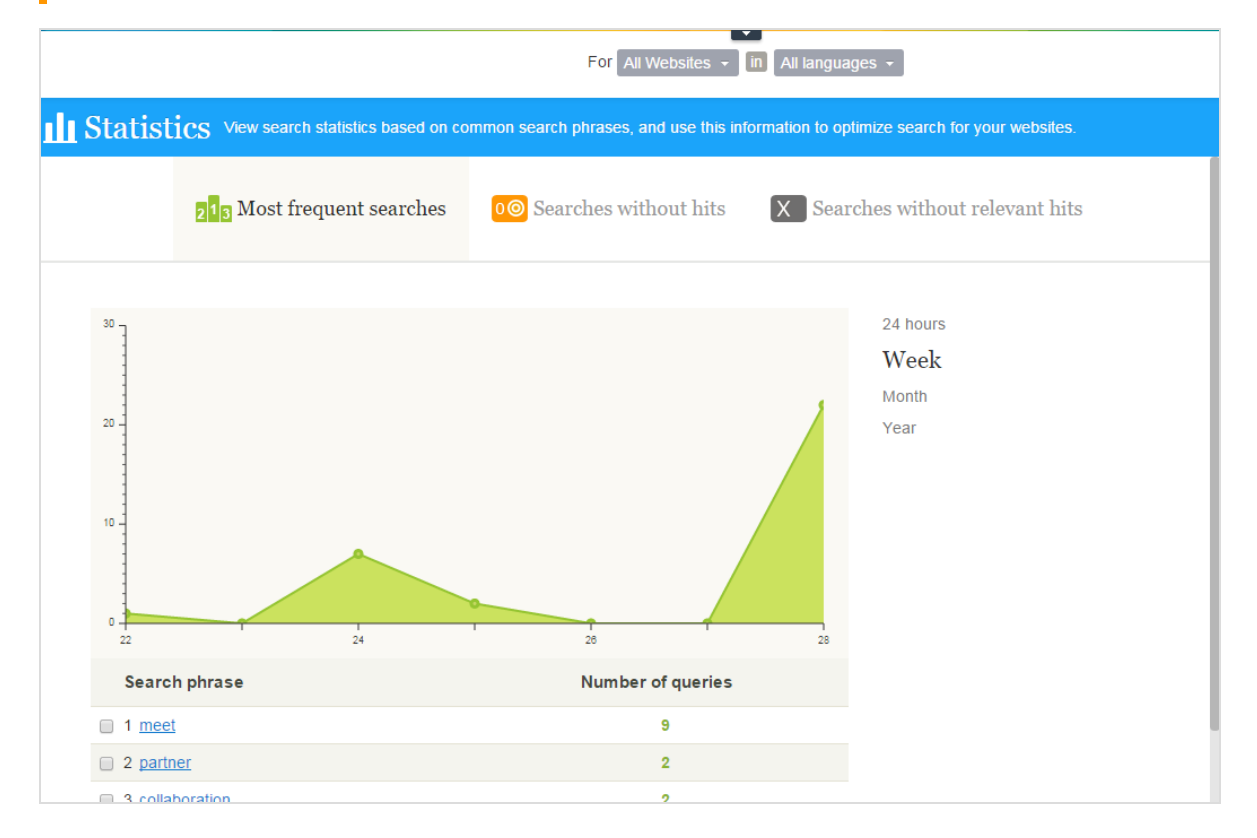

<span id="page-18-1"></span>Die Statistikansicht zeigt beliebte Suchvorgänge für einen ausgewählten Zeitraum und gibt an, ob passende Inhalte gefunden wurden. Sie können die Suchdaten nach Zeitintervall,Webseite und Sprache filtern.

- Häufigste Suchvorgänge. Die am häufigsten gesuchten Ausdrücke.
- Suchvorgänge ohne Treffer. Ausdrücke, nach denen am häufigsten gesuchten wurde und für die keine Ergebnisse gefunden wurden.

• Suchvorgänge ohne relevante Treffer. Suchanfragen, die Treffer generierten, aber eine niedrige Klickrate hatten. Ausdrücke, nach denen am häufigsten gesucht wurde und für die am wenigsten Suchergebnisse angeklickt werden, erscheinen ganz oben.

Klickt man einen Suchausdruck in einer Liste an, dann erscheint ein neues Fenster mit folgenden Informationen.

- passende Suchergebnisse (bei Verwendung der Ansicht Häufigste Suchvorgänge)
- sonstige Suchvorgänge der Webseitenbesucher, die mit diesem Suchausdruck gesucht haben

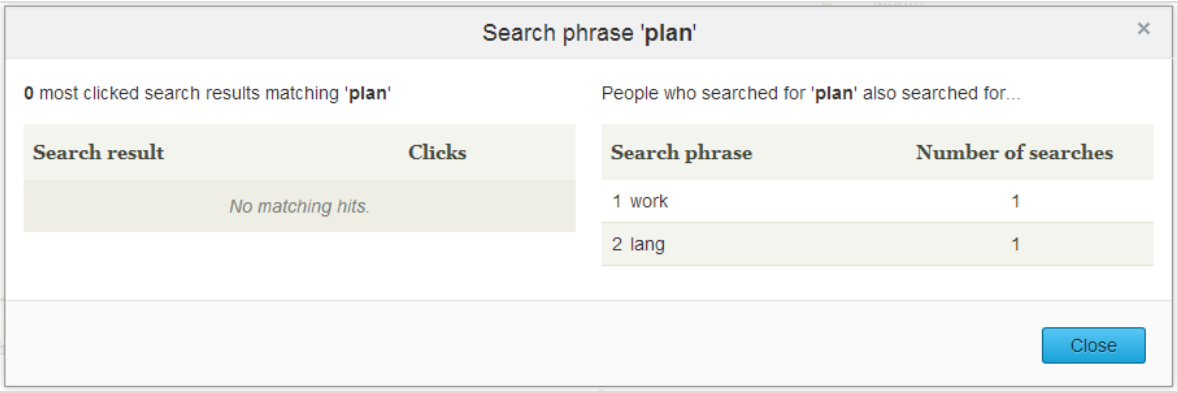

Aus der Statistikansicht können Sie einen oder mehrere Suchausdrücke auswählen und zur [Opti](#page-20-0)[mierungsschnittstelle](#page-20-0) wechseln, um mit Best Bets, verwandten Anfragen oder Synonymen zu arbeiten.

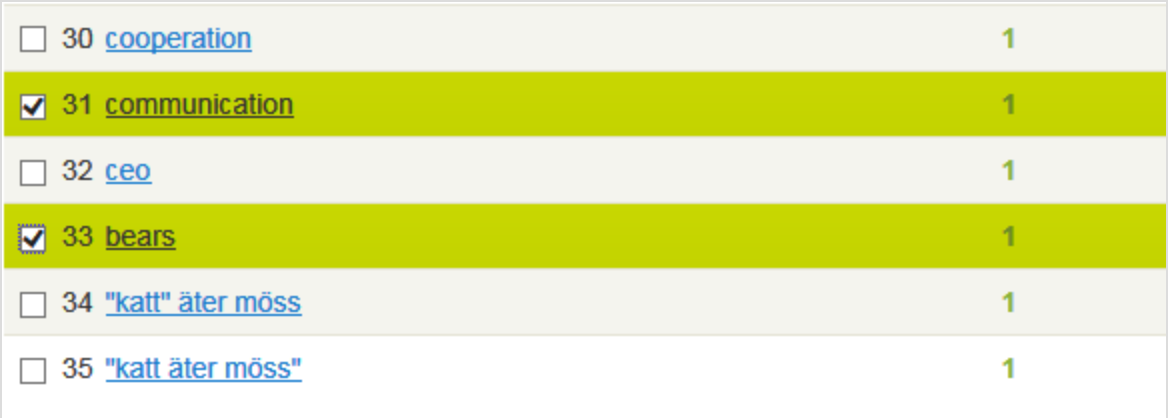

Select one or more phrases in the list and click the desired search optimization method to wor these phrases.

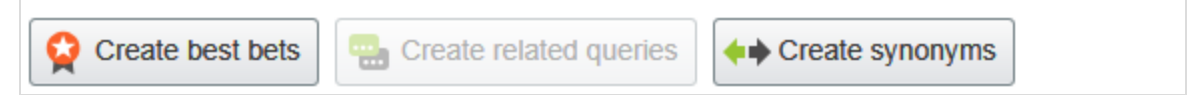

# <span id="page-20-0"></span>Suchergebnisse manuell optimieren

Selbst wenn Episerver Find die Suche automatisch optimiert, sollten Sie die Suchaktivitäten auf Ihrer Webseite regelmäßig überwachen, um die Suchleistung zu verbessern und Suchtrends zu identifizieren. Es kann auch vorkommen, dass Sie Systemvorschläge überschreiben oder bestimmte Inhalte fördern wollen.

Bei der Durchführung einer Suchoptimierung arbeiten Sie eng mit wichtigen Akteuren wie den Webseiteneigentümern, den Marketern, Redakteuren und Entwicklern zusammen. Die Aufgaben hängen davon ab, ob dieWebseite neu ist oder bereits etabliert, je nach Menge an Statistiken, mit denen Sie arbeiten müssen.

Sie können eine Suchoptimierung für mehrere Webseiten und Sprachen von derselben Benutzeroberfläche aus durchführen. Zur effizienten Optimierung der Suche müssen Sie mit dem Inhalt Ihrer Webseite vertraut sein.

Hinweis: Sie benötigen bestimmte [Zugriffsrechte](#page-54-0) für die Funktionen von Episerver Find.

## <span id="page-20-1"></span>Optimierungsansicht

Zum Zugang zur Optimierungsansicht von der Symbolleiste aus klicken Sie auf Find > Verwalten > Optimierung.

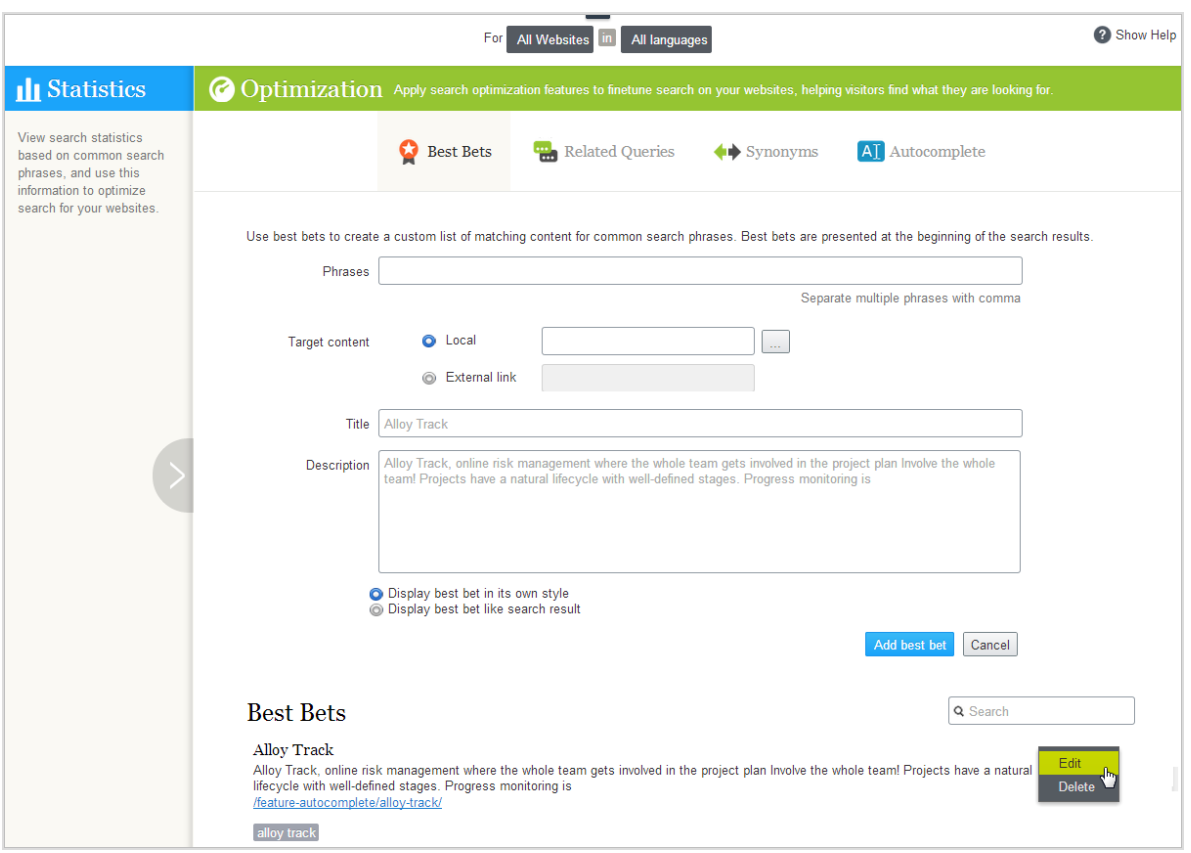

Verwenden Sie die Optimierungsansicht zur manuellen Suchoptimierung. Sie können Suchausdrücke in der Statistik auswählen und in die Optimierungsansicht übertragen. Oder Sie geben manuell Suchausdrücke im Feld Ausdrücke der Optimierungsansicht ein.

#### <span id="page-21-0"></span>Wonach Sie suchen sollten

- Häufig gesuchte Ausdrücke zeigen Top-Themen an, also Inhalte, von denen die Besucher annehmen, dass sie auf Ihrer Webseite zu finden sind.
- Suchausdrücke ohne Treffer zeigen Inhalte an, die auf Ihrer Webseite fehlen, oder machen darauf aufmerksam, dass ein [Inhaltselement-Ranking](#page-13-0) verbessert werden muss in den Suchergebnissen.
- <sup>l</sup> Wenn Besucher nach Inhalten suchen, die zwar einen Bezug zur Ihrer Webseite haben, dort aber nicht gespeichert sind,sollten Sie zur Indizierung einer externen Webseite einen [Konnektor](#page-49-0) hinzufügen.
- Suchausdrücke mit niedrigen Klickraten können ein Zeichen dafür sein, dass die Inhaltsbeschreibung nicht ausreicht oder dass Titel bzw. Beschreibung nicht attraktiv genug sind. In letztgenanntem Fall [Verwenden](#page-22-0) Sie ein [Best](#page-22-0) Bet mit benutzerdefiniertem Titel und entsprechender Beschreibung zur Förderung dieses Inhalts.
- Durch Anklicken eines Suchbegriffs in der Liste sehen Sie andere Ausdrücke, nach denen derselbe Besucher gesucht hat.Wenn z. B. jemand auf nach Projektpläne auch Planung und Projektverfolgung sucht,

reagieren Sie durch Hinzufügen von fehlendem Inhalt oder Schaffung von Synonymen oder Best Bets für dieseAusdrücke.

Anhand der Statistikanzeigedaten können Sie es mit nachfolgenden Inhaltsoptimierungsaufgaben versuchen.

- · Inhalte Ihrer Webseite [verbessern](#page-13-0)
- **· Inhalte mit Best Bets [fördern](#page-22-0)**
- Verwandte [Suchausdrücke](#page-29-0) vorschlagen
- Synonyme für ähnliche [Suchausdrücke](#page-31-0) hinzufügen
- <span id="page-22-0"></span>• Redaktionelle [Autocomplete-Vorschläge](#page-34-0) erstellen

# Inhalte mit Best Bets bewerben

Mit Episerver Find können Sie Inhalte bewerben, indem Sie Best Bets hinzufügen, also Suchausdrücke, die ausgewählteWeb-Inhalte an die Spitze der Suchergebnisse setzen. Verwenden Sie Best Bets, um Antworten auf häufige Fragen zu geben, oder um gesponserte Links wie z.B. auf einer E-Commerce-Webseite zu erstellen.

Wenn z. B. ein Suchausdruck eine niedrige Klickrate hat, lässt dies vermuten, dass der Contenttitel oder die Beschreibung nicht attraktiv und überzeugend ist. Verwenden Sie ein Best Betzur Zuweisung eines benutzerdefinierten Titels und einer entsprechenden Beschreibung zur Förderung dieses Inhalts. Durch die Anpassung von Titel und Beschreibung optimieren Sie die Sucherfahrung des Webseitenbesuchers.

Ein Best-Bet-Suchausdruck muss nicht im zugewiesenen Inhalt vorkommen – Sie weisen einfach einen oder mehrereAusdrücke einer internen oder externen Webseite zu, die über den organischen Suchergebnissen erscheint.

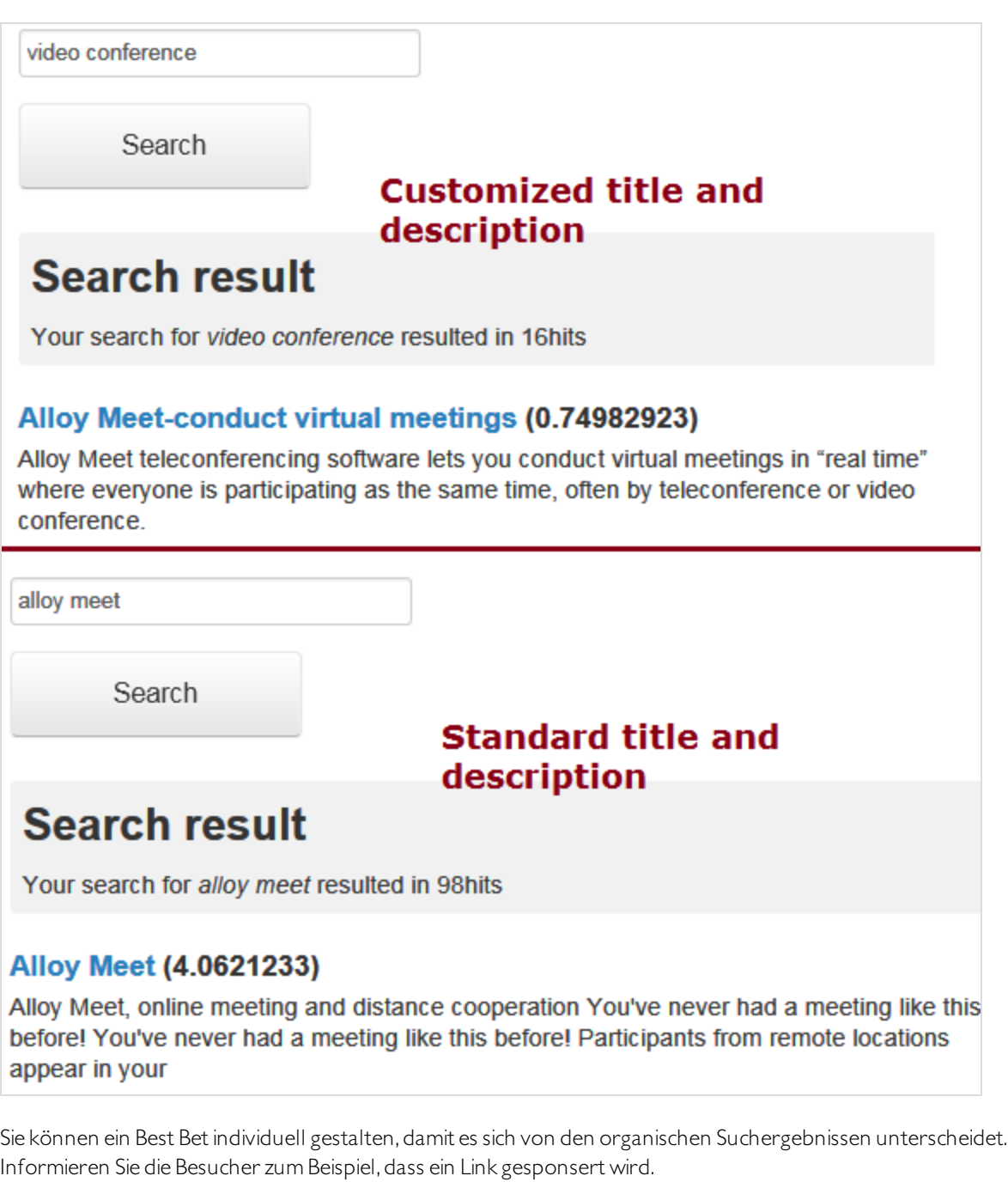

Hinweis: Ein Entwickler muss diese Funktion in Ihr Webseitenstyling implementieren.

Sie können Best Bets für eine bestimmte Sprache und eine [bestimmte](#page-38-0) Webseite definieren.

### <span id="page-24-0"></span>Beispiele für Best Bets

- Sie führen eine Weihnachtsaktion durch. Wenn ein Besucher nach Weihnachtskarten sucht, wollen Sie, dass die Seite Weihnachtsangebot an der Spitze der Suchergebnisse erscheint.
- <sup>l</sup> Verlinken Sie Suchausdrücke mit Inhalten, an denen Besucher Ihrer Meinung nach interessiert sind. Bei einer Kontaktdatenseite können Sie z. B. ein Best Bet mit Suchausdrücken wie Kundendienst, Kontakt und Öffnungszeiten hinzufügen.
- Sie möchten einen Suchausdruck haben, um zu bestimmten Inhalten zurückzukehren. Wenn jemand z. B. nach Krankenversicherung sucht, sollte die Seite Antragsformular Krankenversicherungskarte oben auf der Liste erscheinen.
- Sie haben eine Seite Sonderangebote, die bei den Suchergebnissen angezeigt wird, wenn nach Angebote gesucht wird;sie wird aber selten angeklickt. Erstellen Sie ein Best Bet für die Seite und geben Sie ihr einen Titel wie Sagenhafte Angebote, wobei Sie den Originalinhalt unbearbeitet lassen.

### <span id="page-24-1"></span>Best Bets hinzufügen

Hinweis: Best Bets sind nicht standardmäßig aktiviert; die Entwickler müssen sie aktivieren.

- 1. In der Bearbeitungsansicht wählen Sie Finden > Verwalten aus. Der Statistik-Bildschirm erscheint.
- 2. Wenn einer oder mehrere Suchbegriffe, die Sie mit Best Bets fördern wollen, in der Liste Suchausdrücke Liste auftauchen, wählen Sie die gewünschten aus und dann Best Bets erstellen. Sie können die Suchbegriffe auf dem Optimierung-Bildschirm ändern.

Sie können auch den Bildschirm Optimierung auswählen > Best Bets und das Feld Ausdrücke zur Eingabe von einem oder mehreren Suchausdrücken verwenden.

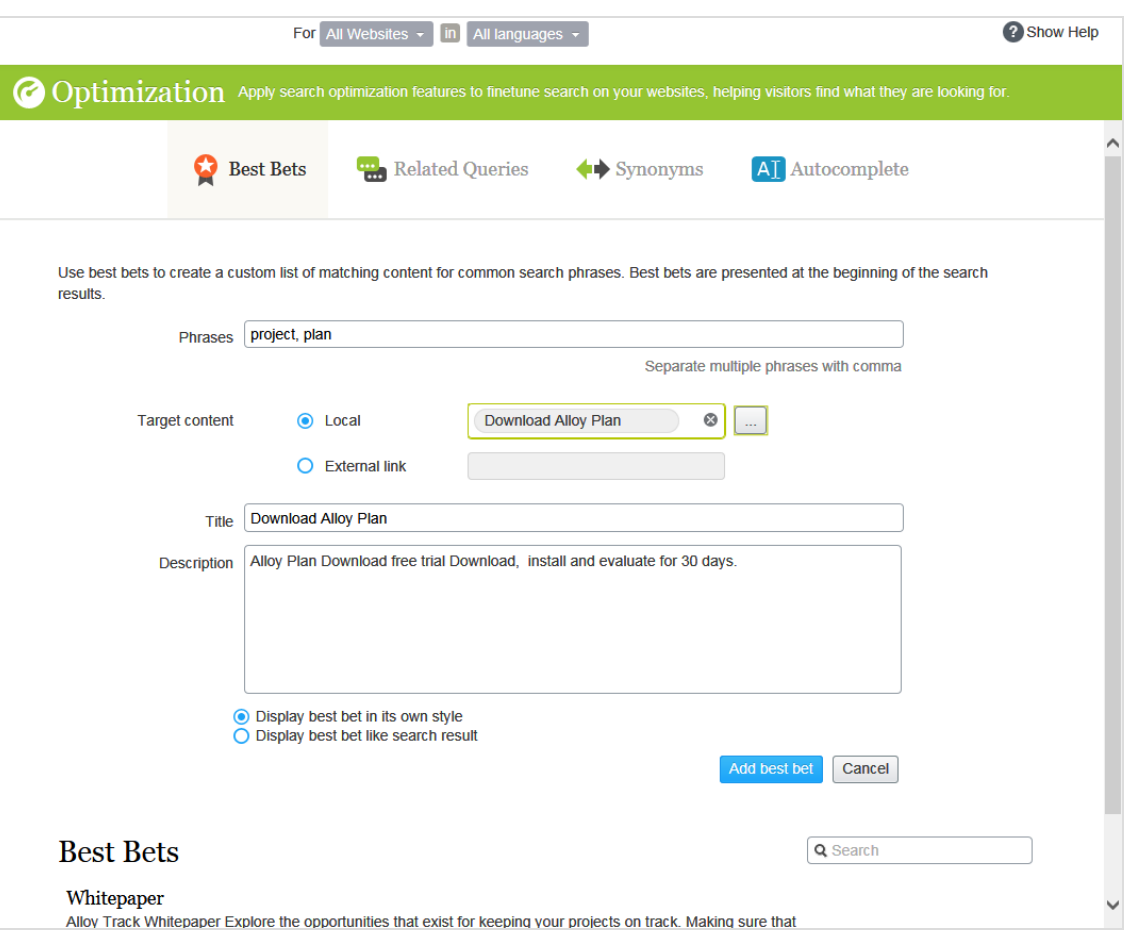

Hinweis: Der Webseitenbesucher muss alle Wörter des Suchausdrucks exakt eingeben, um den Inhalt abzurufen.Wortstammerkennung wird nicht unterstützt.Wenn ein Best Bet mehrere Suchausdrücke enthält und mehrere davon der Eingabe des Webseitenbesuchers entsprechen, wird der Best-Bet-Inhalt an der Spitze der Suchergebnisse angezeigt.

- 3. Im Feld Zielinhalt geben Sie den Inhalt an, der angezeigt werden soll, wenn ein Webseitenbesucher nach einemSuchausdruck sucht.Um eine Episerver Seite, ein Bild, Video oder eine Ressource zuzuweisen, wählen Sie lokal aus und navigieren dorthin. Um eine externe Seite zuzuweisen, klicken Sie auf Externer Link und fügen eine URL mit einer Protokoll-ID wie z. B. https:// ein.
- 4. Wenn Sie eine Episerver Seite gewählt haben, erscheinen deren Titel und Beschreibung.Ändern Sie diese wie gewünscht. Gestalten Sie zum Beispiel den Text attraktiver, um einen Webseitenbesucherzum Anklicken des Ergebnisses zu animieren.

Wenn Sie eine externe Seite gewählt haben, geben Sie einen relevanten Titel und eine relevante Beschreibung ein.

#### <span id="page-26-0"></span>Best Bets bearbeiten

Unten auf der Seite Optimierung werden die aktuellen Best Bets angezeigt.

1. Im Kontextmenü klicken Sie auf Bearbeiten. Der Bildschirm wird mit den aktuellen Werten gefüllt.

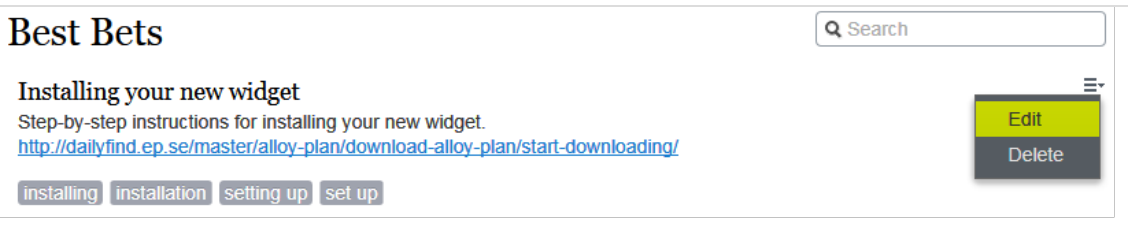

- 2. Ändern Sie nach Bedarf.
- <span id="page-26-1"></span>3. Klicken Sie auf Best Bet speichern.

#### Best Bets löschen

Best Bets haben in der Regel eine begrenzte Lebensdauer. Daher sollten sie ständig gewartet werden, um sicherzustellen, dass veralteteAngebote entfernt werden.

- 1. Klicken Sie im Kontextmenü auf Löschen.
- <span id="page-26-2"></span>2. Bestätigen Sie dieAktion.

#### Auswirkung von Veröffentlichung und Ablaufdaten auf Best Bets

Best Bets berücksichtigen die Veröffentlichung und Ablaufdaten von Inhalten, und diese Informationen sind auf dem Best-Bets-Bildschirm angegeben.

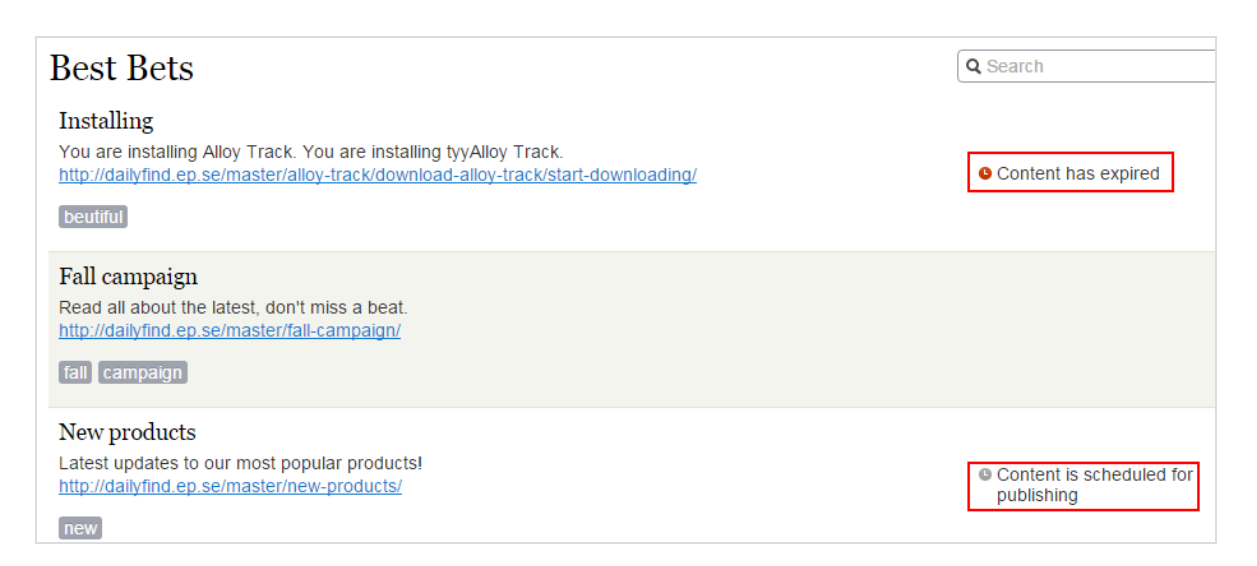

<span id="page-27-0"></span>Sie können ein Best Bet für unveröffentlichte Inhalte verwenden, denn ein Best Bet wirkt sich nur auf Suchergebnisse aus, wenn der Inhalt veröffentlicht wird. Ein Best Bet wirkt sich ebensowenig auf Suchergebnisse aus, wenn der veröffentlichte Inhalt abgelaufen ist,selbst wenn man es immer noch auf dem Best-Bet-Bildschirm sehen kann.

# Best Bets für Katalogeinträge

Wenn Episerver Commerce auf Ihrer Webseite installiert ist, können Sie Inhalte mit der Kataloginhalt-Auswahlfunktion in der Best-Bet-Ansicht fördern. Sie können Best Bets für Produkte und Varianten und Bilder im Katalog definieren.

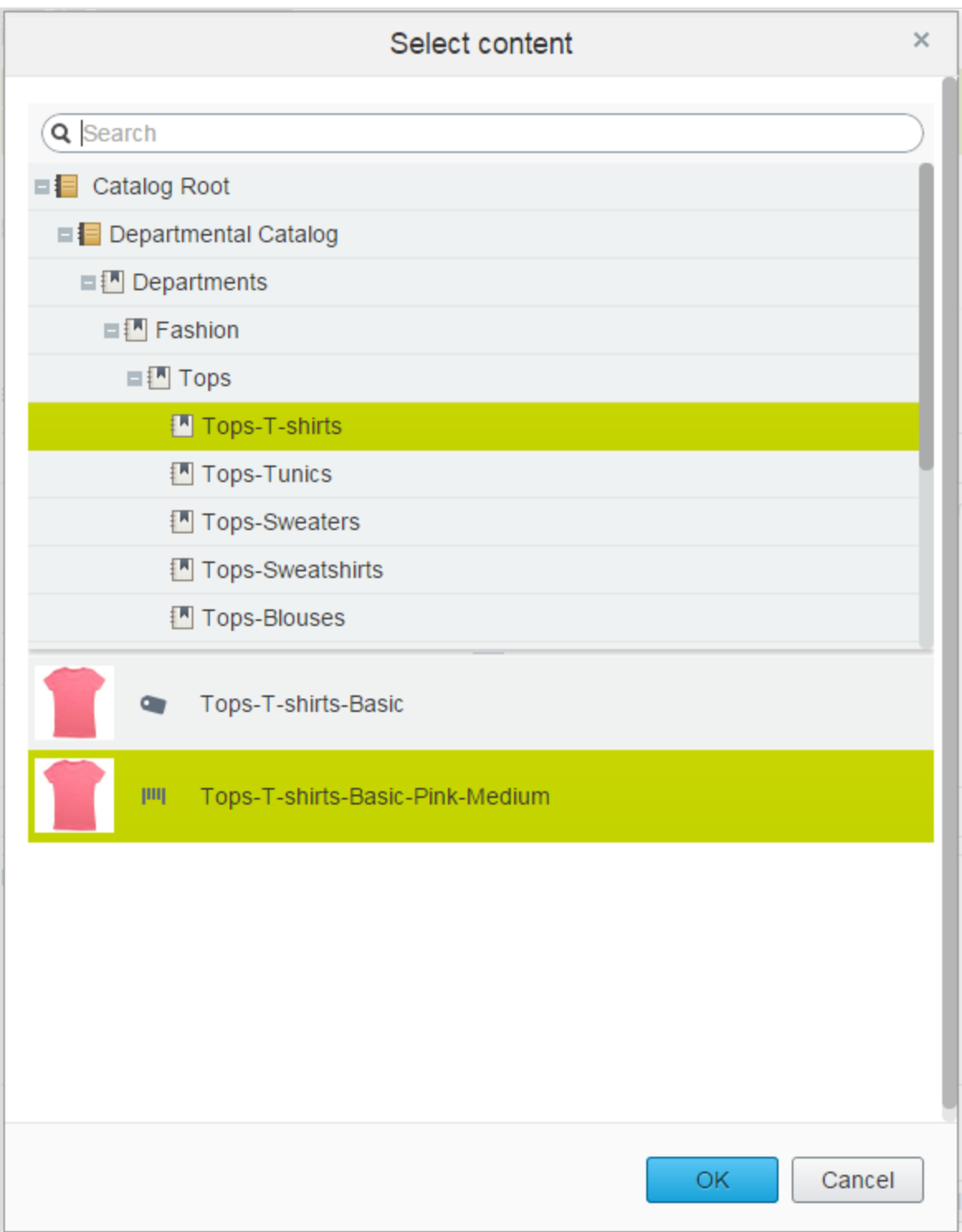

# <span id="page-29-0"></span>Verwandte Anfragen hinzufügen

Mit verwandten Anfragen erstellen Sie Vorschläge, die einem Suchausdruck zugeordnet sind, und leiten die Besucher zu bestimmten Suchmustern.

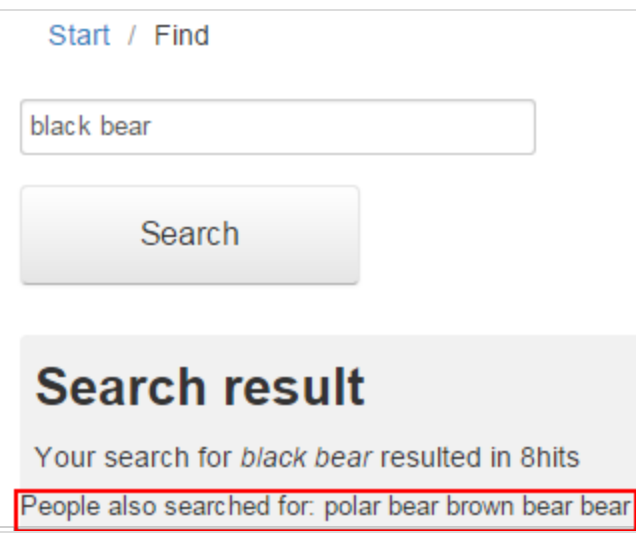

Episerver Find generiert automatisch Vorschläge von Besuchern der Webseite, die auch nach demselben Ausdruck gesucht haben. Sie können manuell verwandteAnfragen hinzufügen, die nicht automatisch generiert sind, da die Benutzer diese Suchbegriffe nicht eingeben. Wenn Sie verwandte Anfragen manuell hinzufügen, erstellen Sie gewünschte Suchmuster, die im Laufe der Entwicklung der Webseite verwendet werden.Auf einer Reise-Webseite werden zum Beispiel zu den Suchen nach Spanien verwandte Anfragen für Barcelona und Madrid hinzugefügt. Oder auf einer E-Commerce-Webseite werden bei Suchen nach Zubehör noch Handtaschen und Schuhe hinzugefügt.

#### <span id="page-29-1"></span>Verwandte Anfragen erstellen

Hinweis: Sie können eine verwandte Anfrage für eine [bestimmte](#page-38-0) Webseite und eine bestimmte [Sprache](#page-38-0) verwenden.

- 1. In der Bearbeitungsansicht wählen Sie Find > Verwalten aus. Der Statistik-Bildschirm erscheint.
- 2. Wenn Suchbegriffe, die Sie für verwandte Anfragen verwenden wollen, in der Liste Suchausdrücke erscheinen, wählen Sie diese und dann Verwandte Anfragen erstellen aus. Sie können die Suchbegriffe auf dem Optimierung-Bildschirm ändern.

Oder Sie wählen den Bildschirm Optimierung > Verwandte Anfragen und dann das Feld Ausdrücke zur Eingabe von einer oder mehrerer verwandter Anfragen aus.

Ein Ausdruck kann bis zu dreiWörter enthalten und muss aus alphanumerischen Zeichen, Bindestrichen, &-Zeichen oder Apostroph bestehen.

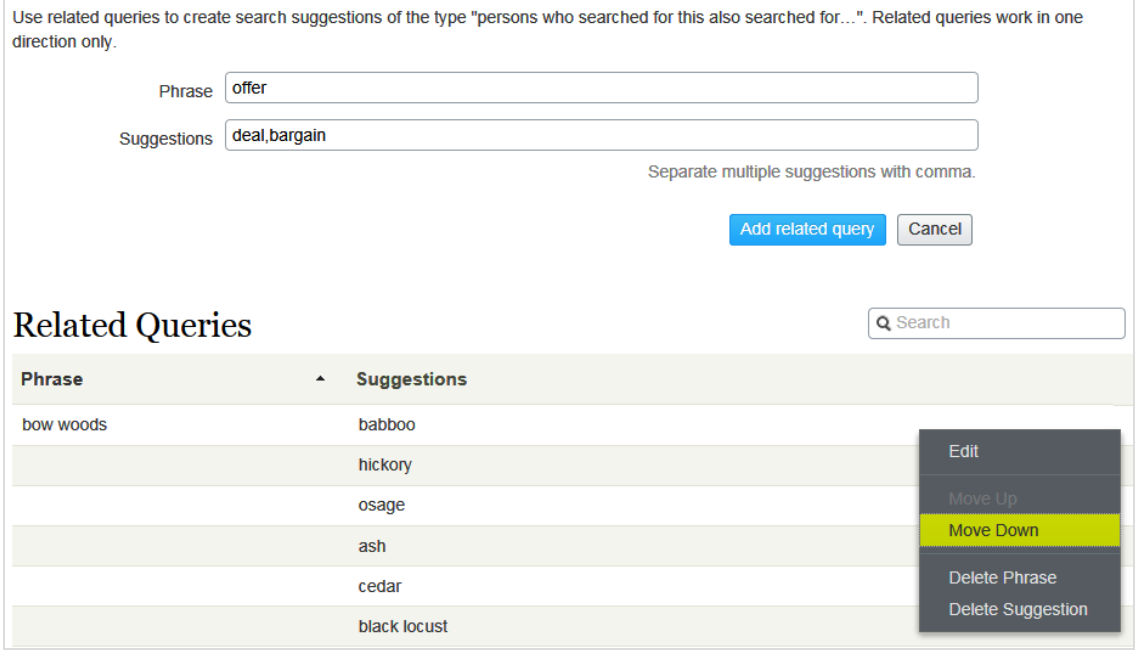

- 3. Im Feld Vorschläge werden verwandte Begriffe eingegeben, mit denen die Benutzer eventuell suchen möchten. Sie können mehrere Ausdrücke für dieselbe Anfrage verwenden. So hat z. B. der Suchbegriff Training Kurs und Schule als verwandte Anfragen. Ein Vorschlag sollte nicht mit einem Ausdruck übereinstimmen.
- 4. Klicken Sie auf Verwandte Anfrage hinzufügen.
- 5. Um die Position eines Vorschlages zu ändern, klicken Sie auf das Kontextmenü und wählen dann Nach oben oder Nach unten aus. Die Bildschirmposition wirkt sich auf die Präsentation der verwandten Anfragen aus.

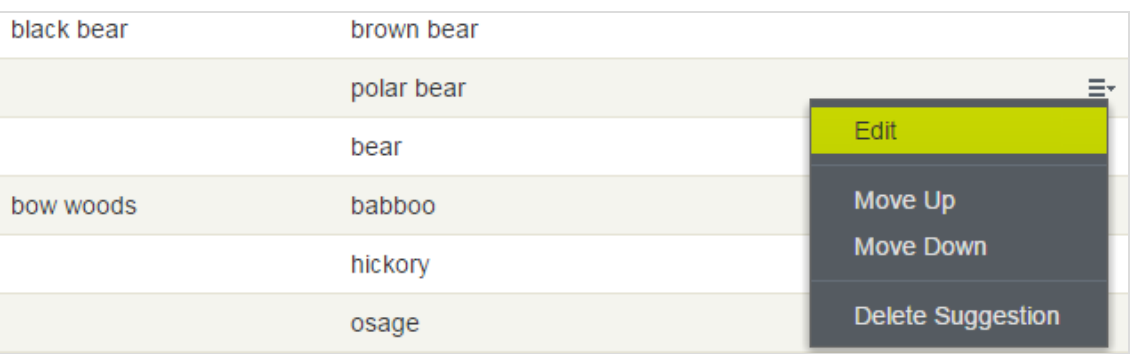

# <span id="page-31-0"></span>Synonyme für ähnliche Suchausdrücke hinzufügen

Manchmal geben Webseitenbesucher einen Suchbegriff ein, der nicht in Ihrem Inhalt auftaucht, auch wenn IhreWebseite Inhalte aufweist, die von Interesse für die Besucher sind. Zur Lösung dieses Problems erstellen Sie eine Synonymliste. Wenn ein Webseite Besucher nach einem beliebigen Begriff in der Liste sucht, liefert die Suche Ergebnisse dafür und für das Synonym. Zum Beispiel:

- Ausdrücke (nicht in Ihrem Inhalt enthaltene Begriffe, aber solche, die Webseitenbesucher bei der Suche eingeben): Rechnung, Zahlung, bezahlen, Gebühr
- Synonym (tritt in Ihrem Webseiteninhalt auf): Unterrichtsgebühr

Wenn ein Webseitenbesucher Rechnung in ein Suchfeld eingibt, das Synonyme verwendet, dann fügt die Synonym-Funktion ODER Unterrichtsgebührzur Anfrage hinzu. Deshalb wird auch Inhalt mit Unterrichtsgebühr angegeben, selbst wenn der Begriff nicht als Suchbegriff eingegeben wurde.

Die Synonym-Funktion generiert in der Regel mehr Treffer.Was bedeutet, dieWebseitenbesucher brauchen nicht mehrzu tun, weil Episerver Find ihre Trefferchancen enorm erhöht.

#### <span id="page-31-1"></span>Beispiele

- Sie haben eine Seite für Sonderangebote. Sie erscheint in den Suchergebnissen, wenn Sie nach Angebot suchen, aber dieWebseitenbesucher geben bei der Suche oft Geschäft ein. Erstellen Sie eine Synonym-Liste mit dem Ausdruck: Geschäft; Synonym:Angebot.
- Ausdrücke: iPhone, Nexus, Galaxy (drei 1-Wort-Ausdrücke) Synonym: Smartphone (1-Wort-Synonym)
- Ausdrücke: E-Mail, Telefon, Menschen, Twitter (vier I-Wort-Ausdrücke) Synonym: Kontakt (1-Wort-Synonym)

#### <span id="page-31-2"></span>Unidirektionale und bidirektionale Synonyme

Beim Erstellen einer Synonym-Liste entscheiden Sie, ob sie unidirektional oder bidirektional sein soll.

- Unidirektional. Wenn ein Webseitenbesucher einen Ausdruck in die Liste eingibt, fügt Episerver Find das Synonym zur Anfrage hinzu.Wenn allerdings ein Besucher das Synonym eingibt, werden dieAusdrücke der Liste nicht zur Anfrage hinzugefügt.
- Bidirektional. Wenn ein Besucher das Synonym oder irgendeinen Begriff in die Ausdruckliste eingibt, werden das Synonym und der Begriff zur Anfrage hinzugefügt.

Auf dem Synonym-Bildschirm gibt ein Symbol die Richtung einer Liste an.

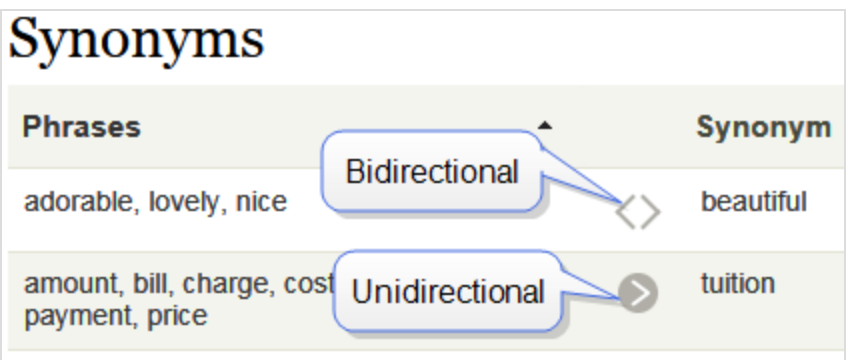

#### *Beispiel*

- Wenn Recycling ein unidirektionales Synonym für Mülldeponie ist, erhalten Sie Treffer für Recycling bei der Suche nach Mülldeponie, aber Sie bekommen keine Treffer für Mülldeponie, wenn Sie nach Recycling suchen.
- Wenn Recycling ein bidirektionales Synonym für Mülldeponie ist, erhalten Sie Treffer für Mülldeponie bei der Suche nach Recycling und Treffer für Recycling, wenn Sie nach Mülldeponie suchen.

#### <span id="page-32-0"></span>Stichwörter und Synonyme

Der Vorteil der Suchstichwörter besteht darin, dass sie von Episerver Find und externen Suchmaschinen (z. B. Bing) zum Abrufen von Inhalten auf Ihrer Webseite verwendet werden. Allerdings müssen Sie zu jedem Inhaltselement SEO-Stichwörter hinzufügen.

Synonyme können für alleWebseiteninhalte oder Inhalte in der gewählten Sprache gelten, werden aber nur verwendet, wenn jemand die Find-Suche auf Ihrer Webseite benutzt.

#### <span id="page-32-1"></span>Synonyme hinzufügen

Hinweis: Synonyme sind normalerweise sprachenspezifisch. Sie können Synonyme jedoch für [alle](#page-38-0) [Sprachen](#page-38-0) verwenden.

- 1. In der Bearbeitungsansicht wählen Sie Find > Verwalten aus. Der Statistikansicht erscheint.
- 2. Wenn Suchbegriffe, die Sie für Synonyme verwenden wollen, in der Liste Suchausdruck erscheinen, wählen Sie diese und dann Synonyme erstellen aus. Sie können die Suchbegriffe auf dem Optimierungsbildschirm ändern.

Andernfalls wählen Sie Optimierung > Synonyme aus.

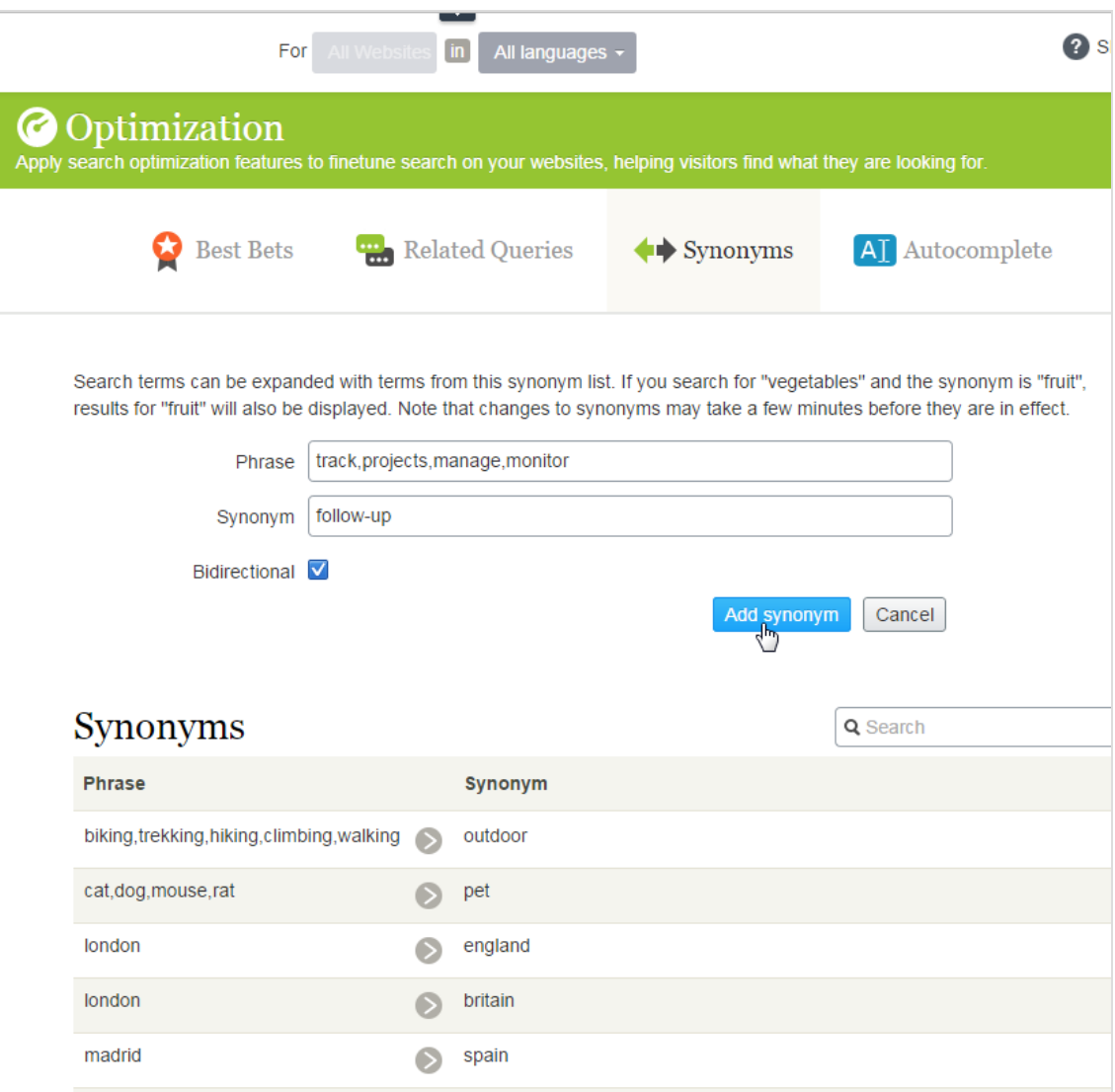

3. Im Feld Ausdrücke geben Sie einen oder mehrere synonyme Ausdrücke ein, die nicht in Ihrem Webseiteninhalt auftreten, die aber Webseitenbesucher bei ihrer Suche eventuell eingeben. Jeder Ausdruck kann bis zu dreiWörter umfassen. Sie können eine unbegrenzteAnzahl an Ausdrücken eingeben. Mehr über Ausdrücke und Synonyme finden Sie unter Synonyme für ähnliche [Suchausdrücke](#page-31-0) hinzufügen.

Warnung: Der Suchbegriff muss exakt mit einem Ausdruck übereinstimmen (Wortstammerkennung wird nicht unterstützt). Beispiel: Pflanze stimmt nicht exakt mit Gemüse überein. Um das Problem zu umgehen, geben Sie zwei Ausdrücke ein: Pflanze und Gemüse.

- 4. Im Feld Synonym geben Sie einen Begriff (bis zu drei Wörter) ein, der in Ihrem Webseiteninhalt vorkommt. Episerver Find fügt das Synonym zur Anfrage hinzu,sobald ein Webseitenbesucher irgendeinen Ausdruck in die Liste eingibt.
- <span id="page-34-0"></span>5. Wenn Sie die Synonymliste bidirektional haben wollen, klicken Sie das Kästchen Bidirektional an. Siehe auch: [Unidirektionale](#page-31-2) und bidirektionale Synonyme.

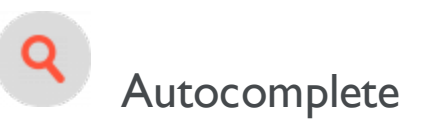

Autocomplete schlägt Suchausdrücke vor, wenn ein Webseitebesucher Zeichen in einem Suchfeld eingibt.

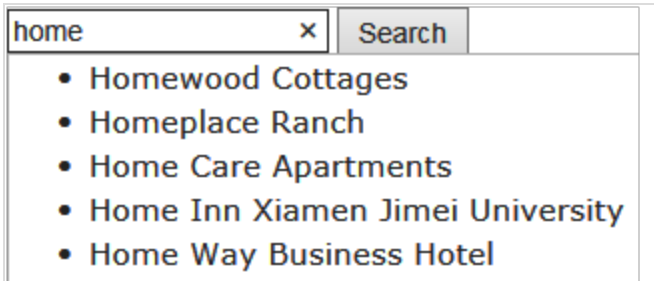

Die Vorschlagsliste wird präziser, je mehr Zeichen ein Benutzer eingibt.

Wenn ein Webseitenbesucher einen Vorschlag wählt, führt Episerver Find eineAnfrage mit diesem Begriff aus. Autocomplete beschleunigt die Sucherfahrung, wenn die Funktion eingegebeneWörter korrekt bildet.

### <span id="page-34-1"></span>Quellen für Autocomplete-Vorschläge

Episerver Find hatzwei Quellen für Autocomplete-Vorschläge.

• Manuelle Eingabe, im Reiter Autocomplete im Fenster Find Optimierung

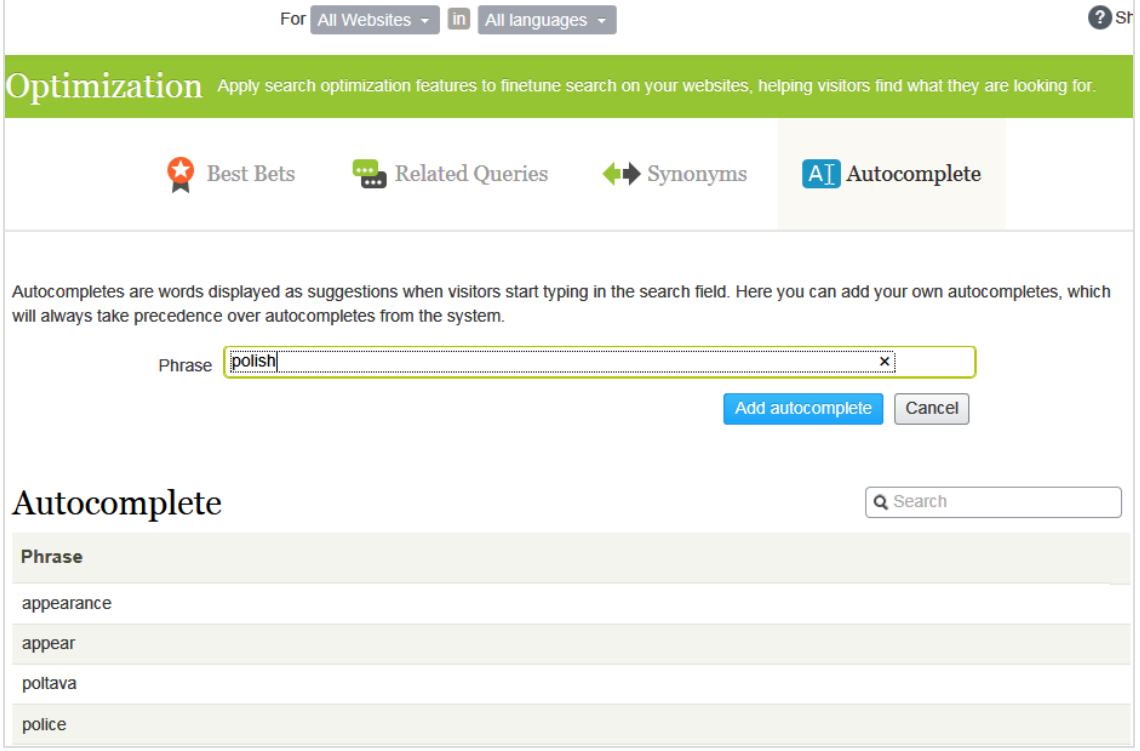

<sup>l</sup> Automatische Generierung, basierend auf vorherigen Suchanfragen, die zu mindestens einem Treffer führten.

Manuell hinzugefügte Vorschläge haben Vorrang vor systemgenerierten Vorschlägen.Wenn z. B. eine Suche nach Poliz dazu führt, dass ein Benutzer auf ein Suchergebnis mit Polizei klickt, macht Episerver Find Polizeizum Autocomplete-Vorschlag für Poliz. Wenn Sie allerdings Politik als Vorschlag hinzufügen, erscheint dieser Begriff vor Polizei in der Vorschlagsliste.

#### *Nutzungsempfehlungen*

• Stützen Sie Autocomplete-Vorschläge auf Suchschlüsselwörtern für zielgerichtete Inhalte. Wenn Ihre Webseite z. B. Fahrräder verkauft, fügen Sie die folgenden Vorschläge hinzu, die dann erscheinen, wenn ein Webseitenbesucher ro eingibt.

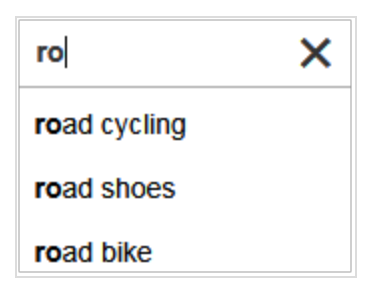

• Für eine neue Webseite fügen Sie manuell Autocomplete-Vorschläge für wichtige Wörter hinzu. Auch wenn keine vorherigen Suchanfragen erfolgt sind, leiten die Vorschläge dieWebseitenbesucherzu den entsprechenden Seiten.

#### <span id="page-36-0"></span>Autocomplete-Vorschläge hinzufügen, bearbeiten und löschen

Sie können Autocomplete-Vorschläge für eine bestimmte Sprache und eine [bestimmte](#page-38-0) Webseite definieren.Um einen Vorschlag zu erstellen, gehen Sie folgendermaßen vor.

- 1. In der Bearbeitungsansicht wählen Sie Find > Verwalten > Optimierung > Autocomplete aus.
- 2. Im Feld Ausdruck geben Sie die Autocomplete-Vorschläge ein (nacheinander).

Hinweis: Der Autocomplete-Bildschirm zeigt nur Vorschläge an, die auf diesem Bildschirm manuell hinzugefügt wurden – erzeigt keine Vorschläge an, die auf vorherigen, erfolgreichen Suchläufen basieren.

Verwenden Sie das Kontextmenü, um einen Autocomplete-Vorschlag zu bearbeiten oderzu löschen.

Nach der Eingabe von Autocomplete-Vorschlägen muss Ihr Entwickler die Seiten Ihrer Webseite aktualisieren, die Suchkontrollen haben, damit Autocomplete implementiert werden kann.

#### <span id="page-36-1"></span>Reihenfolge der Autocomplete-Ausdrücke ändern

Die Reihenfolge der Vorschläge in der Autocomplete-Liste entscheidet über ihreAbfolge in der Vorschlagsliste eines Suchfeldes .

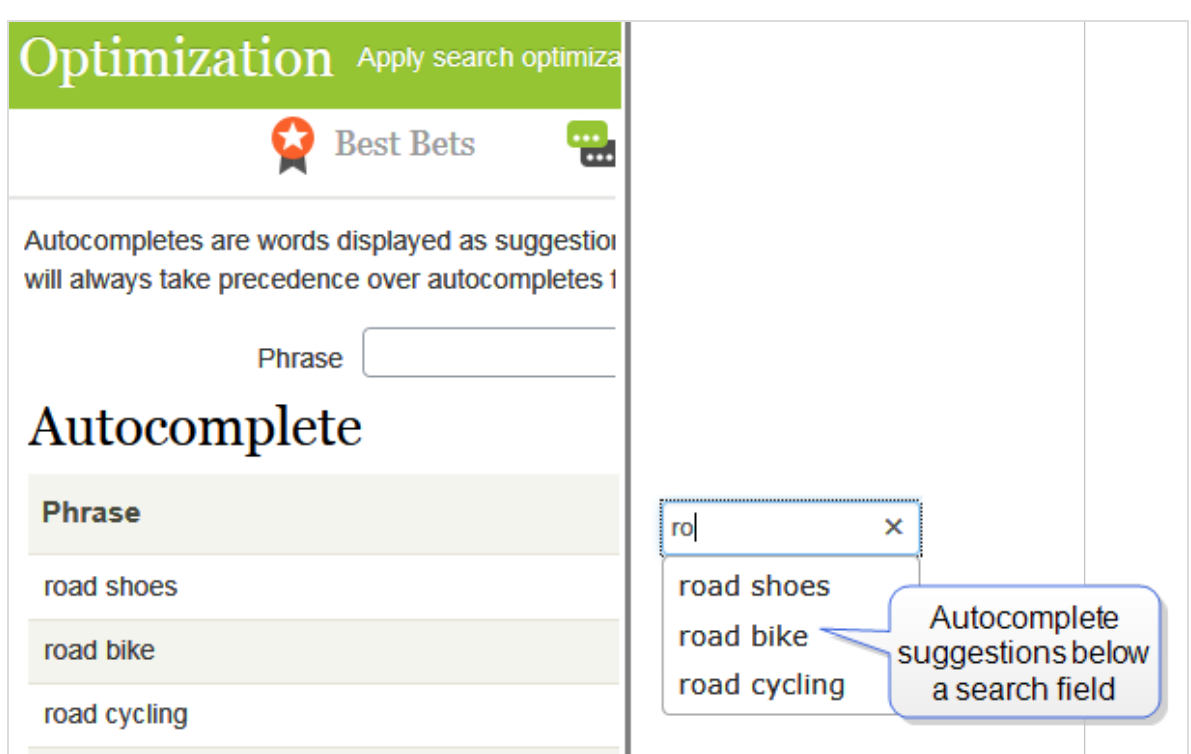

Um die Reihenfolge der Vorschläge zu ändern, gehen folgendermaßen Sie vor:

- 1. Wählen Sie den Vorschlag aus, den Sie verschieben möchten.
- 2. Ziehen Sie ihn an die neue Position.
- 3. Wenn Sie eine blaue Linie unterhalb der neuen Position sehen, lassen Sie die Maustaste los.

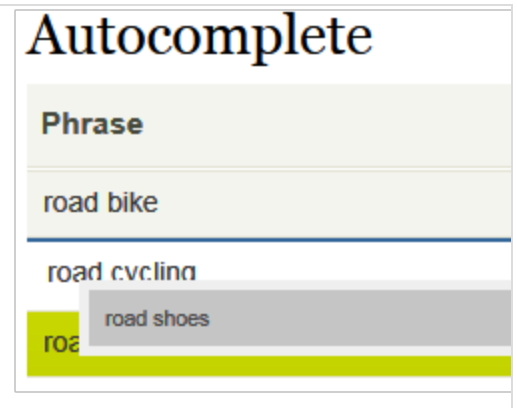

# <span id="page-38-0"></span>Mehrere Webseiten und Sprachen optimieren

Da die Suchoptimierung oft sprachenspezifisch ist, unterstützt Episerver Find ein breites Spektrum an Sprachen und Webseiten.

#### <span id="page-38-1"></span>Webseite- und Sprachfilterung

Am oberen Rand der meisten Find-Bildschirme können Sie eineWebseite und einen Sprachanalysator auswählen, um die Bildschirminformationen zu filtern, bevor Sie Aktionen durchführen, wie z. B. die Anzeige von Statistiken und die Feinabstimmung der Suchergebnisse.

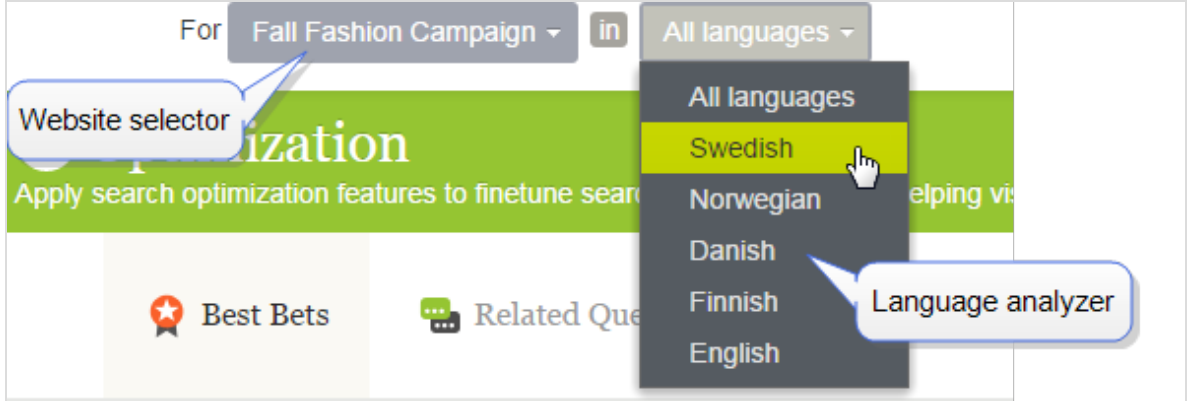

#### <span id="page-38-2"></span>Find Indizes

Episerver Find braucht nur einen einzigen Hauptindex. MehrereWebseiten teilen sich oft einen einzigen Index. Wenn Sie eineWebseite hinzufügen, fügt Episerver Find neue Inhalte zum bestehenden Index hinzu.

Zusätzlich zum Hauptindex kann Ihr Episerver Find Administrator eine beliebige Anzahl von sprachspezifischen Indizes einrichten, um die Suchgenauigkeit durch Strategien wie Wortstammsuche zu erhöhen. Wenn Inhalte in einer Sprache mit eigenem Index gespeichert werden, verwendet Episerver Find einen Analysator zur Interpretation und Indexierung der Inhalte. Der englische Analysator verwendet z. B. die Wortstammsuche zur Identifizierung von *fish* als den englischen Wortstamm von *fishing* und *fisher*. Wenn ein Benutzer also eine Suchanfrage stellt, die fish, fishing oder fisher enthält, gibt die Suche Inhalte mit beliebigen Wortvariationen zurück.

Wenn ein Suchbegriff dagegen nur mit dem Inhalt des Hauptindex übereinstimmt, muss er genau mit einem indexierten Begriff übereinstimmen, um Suchergebnisse zu erhalten;Wortvariationen werden ignoriert.

Hinweis: Die Anzahl der unterstützten Srapchanalysatoren in Episerver Find wird festgelegt, wenn Ihr Unternehmen einen Index- und Mehrsprachenindex-Support von Episerver anfordert. Ihr Webseitenadministrator aktiviert dieAnalysatoren während der Einrichtung der Webseite.

#### *Wie Inhalte aus verschiedenen Sprachen in den Suchergebnissen erscheinen*

Wenn Webseitenbesucher eine mehrsprachige Webseite durchsuchen, erscheint jede Sprachversion des Inhalts separat in den Suchergebnissen.

#### <span id="page-39-0"></span>Sprachanalysatoren versus CMS-Inhaltssprache

Ihr Webseitenadministrator kann eine Gruppe von Sprachen in Episerver CMS und eine andere Gruppe von Sprachanalysatoren in Episerver Find aktivieren. Dies kann den Benutzer verwirren, denn während die Sprachauswahl auf den Suchmasken wirkt, als ob Sie die Inhaltssprache wählen, wählen Sie in Wirklichkeit einen Find-Analysator.

Der Find-Sprachanalysator wird bei der Arbeit mit der Suchoptimierung verwendet. Ihre Seiteninhalte können in mehreren Sprachen vorliegen - sie benötigen nicht alle einen Sprachanalysator.Allerdings ist eine Suche mit einem Analysator intelligenter.

Find-Sprachanalysatoren werden von einem Entwickler während der Implementierung kostenpflichtig installiert. Zusätzliche Inhaltssprachen können von einem CMS-Administrator jederzeit und kostenlos hinzugefügt werden.

#### <span id="page-39-1"></span>Beispiele für mehrere Webseiten und Sprachen

Die folgenden Beispiele veranschaulichen die Suchoptimierung mit mehreren Webseiten und Sprachen.

#### *Sprachen und Suchoptimierung aktivieren*

Sie erstellen eine Herbstmode-Seite in der Master-Sprache Englisch (siehe Bild). Sie wollen zusätzlich dazu Dänisch und Schwedisch auf der Webseite aktivieren und die Seite in diese Sprachen übersetzen. Sie wollen zudem Suchoptimierungstechniken anwenden, um den übersetzten Inhalt zu anzuzeigen. Es wird davon ausgegangen, dass Sie Schwedisch und Dänisch imWebseite-Index aktiviert haben.

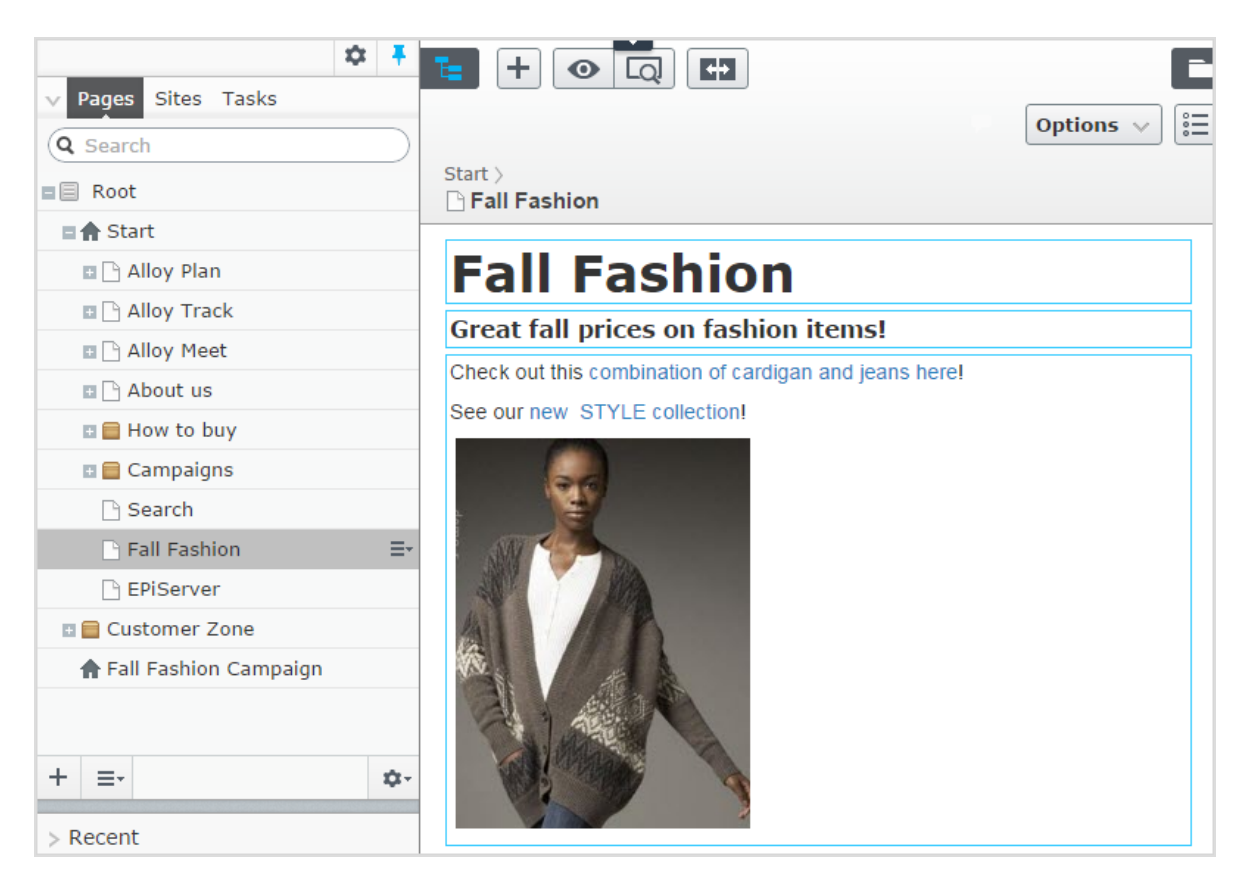

- <sup>l</sup> Übersetzen Sie die Seite in Schwedisch und Dänisch.
- Da Sie Schwedisch und Dänisch im Index aktiviert haben, erscheint die Seite Herbstmode in den Ergebnissen, wenn nach Tröjor und Trøjer gesucht wird, also den schwedischen und dänischen Wörtern für Strickjacken, obwohl die Seite den Singular "Strickjacke" enthält (Tröja und Trøje).
- Erstellen Sie ein [Best](#page-22-0) Bet für die Seite Herbstmode, um sie zu anzuzeigen, wenn jemand nach Strickjacken oder Jeans sucht. Sie brauchen keinen Best Bets für die schwedische und dänischeÜbersetzung erstellen – Episerver Find zeigt automatisch die übersetzten Versionen an.Wenn der Inhalt eines Best Bet nicht übersetzt ist,zeigt Episerver Find die Master-Sprachenversion als alternative Sprache an.
- Fügen Sie Jeans als One-Way-[Synonym](#page-31-0) für Hosen in englischer Sprache hinzu. Wenn ein Besucher der Webseite nach Hosen sucht, erscheint die Herbstmode-Seite an der Spitze der Suchergebnisse.

Hinweis: Da es sich um ein One-Way-Synonym handelt, ergibt eine Suche nach Jeans keine Treffer für Seiten mit Hose.

- Erstellen Sie das entsprechende sprachenspezifische Synonympaar für Jeans in Schwedisch (byxor) und Dänisch (bukser).
- Angenommen die neue Marke Stil ersetzt die alte Marke XX in der neuen Kollektion. Fügen Sie Stil als Synonym für XX hinzu, das für alle Sprachen verwendet werden soll. Besucher, die nach der MarkeXX suchen, sehen auch Ergebnisse für die Marke Stil, und zwar unabhängig von der Sprache.

#### *Webseiten und Suchoptimierung hinzufügen*

Dieses Beispiel ist eine Fortsetzung des vorherigen, in dem zwei neue Kampagnen-Webseiten mitzielgerichteten Inhalten erstellt werden: über die Standardwebsite hinaus eine für Mode und eine für Reisen.Alle dreiWebseiten teilen einen Index und haben dieselben Sprachen aktiviert.

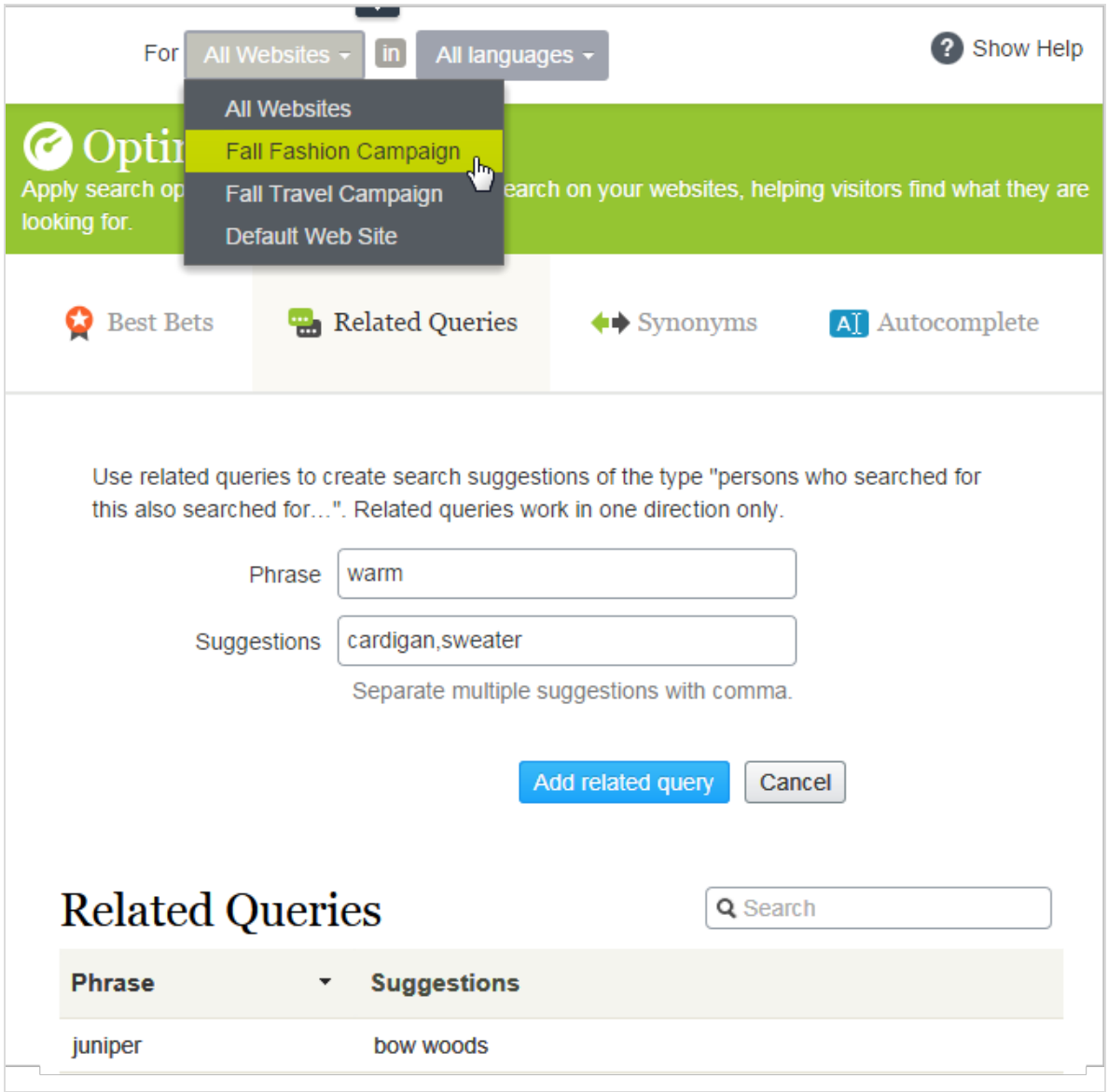

• Aktivieren Sie die gewünschten Sprachen auf jeder neuen Webseite, damit die Redakteure Inhalte auf den Webseiten erstellen und übersetzen können.

- Da die Kampagnen-Webseiten neu sind und ihre eigenen URLs haben, sind die [Statistikansichten](#page-18-0) leer, bis die Besucher für Verkehr und Anfragen sorgen.
- Alle Webseiten teilen sich einen Index, weshalb die Best Bets, ähnlichen Suchanfragen oder Autocomplete-Vorschläge bereits auf den Kampagnen-Webseiten definiert sind.
- Außerdem gilt jede sprachenspezifische Suchoptimierung für alle Webseiten auch für die Kampagnen-Webseiten.
- Per Definition gelten die Synonyme für alle Webseiten. Synonyme können sprachenspezifisch sein, siehe das Beispiel oben mit der Marke Stil .
- Da die Kampagnen-Webseiten verschiedene Inhalte (Mode und Reisen) haben, können Sie webseitenspezifische [verwandte](#page-29-0) Anfragen hinzufügen. Die Suche kann beispielsweise nach warm (Englisch) auf der Reise-Webseite tropische Reiseziele wie etwa Jamaika ergeben. Die Suche nach warm auf der Mode-Webseite kann zu den Vorschlägen Jacken oder Pullover führen.

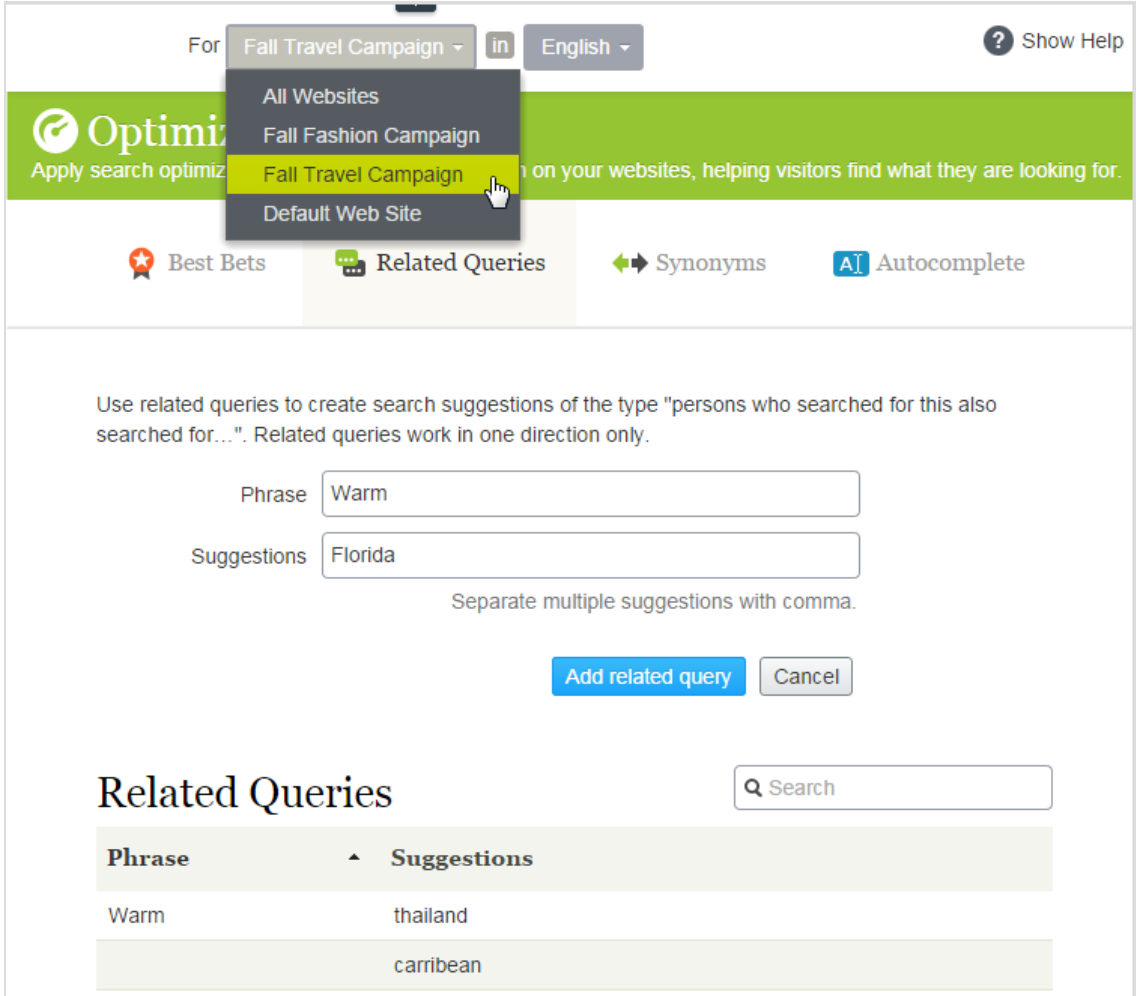

- 44 | Episerver Find Benutzerhandbuch 2019-06-13
	- Fügen Sie webseitenspezifisches Autocomplete der [Suchausdrücke](#page-34-0) hinzu. Wenn z. B. ein Besucher car auf der Mode-Webseite eingibt, kann als Autocomplete-Vorschlag cardigans erscheinen. Auf der Reise-Webseite ist als Vorschlag car rental denkbar.

### <span id="page-44-0"></span> $\mathbf{Q}$ Find konfigurieren

Hinweis: Dieses Thema richtet sich an Administratoren und Entwickler mit Administrator-Rechten in Episerver.

In der Admin-Ansicht kann ein System-Administrator oder Entwickler folgende Suche-spezifischen Aufgaben konfigurieren:

- · Boosting: Ergebnisse durch [Eigenschaften](#page-45-0) optimieren
- · Index löschen und [Neuindizierung](#page-47-0)
- · [Konnektoren](#page-49-0) hinzufügen
- · Index [prüfen](#page-52-0)
- [Zugriffsrechte](#page-54-0)

# <span id="page-45-0"></span>Boosting: Ergebnisse durch Eigenschaften optimieren

Hinweis: Dieses Thema richtet sich an Administratoren und Entwickler mit Administrator-Rechten in Episerver.

Episerver Find hat Standardeigenschaften wie z. B. Titel, Zusammenfassung und Inhalt, die automatisch entsprechenden Inhaltseigenschaften zugeordnet werden. Jede Eigenschaft hat eine Priorisierung, die sich auf die Rangliste der Suchergebnisse auswirkt. Mit der Boosting-Funktion können Sie die Priorisierung anpassen.

Optimieren Sie die Priorisierung, wenn IhreWebseite spezifische, eindeutig definierte Inhaltstypen hat. Beispiel: Wenn IhreWebseite das Hosting von wissenschaftlichen Artikeln betreibt, deren Zusammenfassungen in der Regel gut geschrieben und wichtig sind, erhöhen Sie die Priorisierung der Zusammenfassung, so dass sie sich stärker auf das Suchmaschinenranking auswirkt.

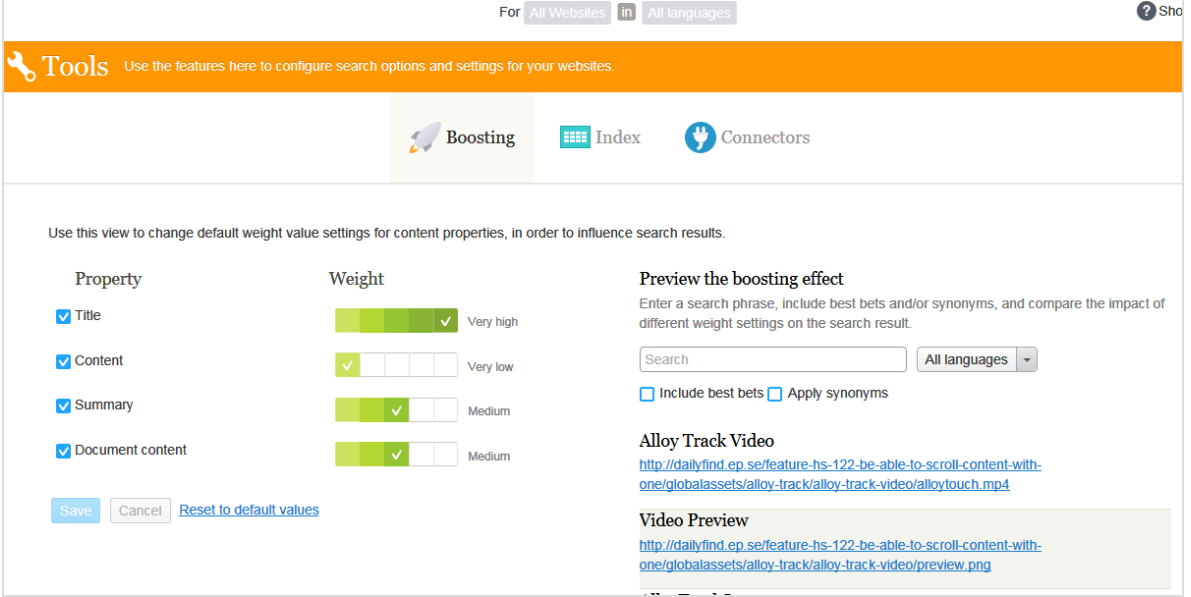

## <span id="page-46-0"></span>Priorisierung ändern

- 1. In der Bearbeitungsansicht wählen Sie Finden > Konfigurieren > Boosting aus. Standardeigenschaften werden auf der linken Bildschirmseite angezeigt.
	- · Titel. Inhaltsbezeichnung. Für CMS-Inhalt ist es standardmäßig der Name, sofern nicht vom Entwickler spezifiziert. Für gecrawlten Inhalt es ist der <title>-Tag. Für benutzerdefinierte Typen ist der Titel standardmäßig die Eigenschaft SearchTitle, sofern nicht vom Entwickler spezifiziert.
	- Inhalt. Inhalt der Webseite.
	- Zusammenfassung. Die Einleitung, Zusammenfassung, Kurzbeschreibung oder ein ähnlicher Eigenschaftstyp.
	- Dokumentinhalt. Der Inhalt einer Ressource, z. B. ein PDF- oder Word-Dokument.
- 2. In der Spalte Gewichtung klicken Sie auf ein Kästchen, um die Priorisierung einer Eigenschaft zu ändern.
- <span id="page-46-1"></span>3. Klicken Sie auf Speichern.

### **Hinweise zur Änderung der Priorisierung**

- Um die Auswirkungen von Eigenschaftsänderungen bei der Priorisierung zu testen, klicken Sie auf Vorschau des Boosting-Effekts auf der rechten Seite des Boosting-Bildschirms.
- Um die Änderungen rückgängig zu machen, klicken Sie auf Auf Standardwerte zurücksetzen im Boosting-Bildschirm, unter der Liste der Eigenschaften.
- Diese Einstellungen wirken sich auf Suchergebnisse für alle Inhaltstypen und alle Sprachen auf allen Webseiten in Ihrer Implementierung aus.

П

### <span id="page-47-0"></span> $\mathbf{Q}$ Index löschen und Neuindizierung

Hinweis: Dieses Thema richtet sich an Administratoren und Entwickler mit Administrator-Rechten in Episerver.

Sie können den Episerver Find Index und die Statistiken löschen (entfernen). Dies nehmen Sie in der Regel während der Webseitenentwicklung vor, nach umfangreichen Änderungen der Inhaltseigenschaften, oder bei der Reorganisation oder beim Entfernen von Inhalten. Sie können auch Statistiken nach dem Testen neuer Funktionen löschen.

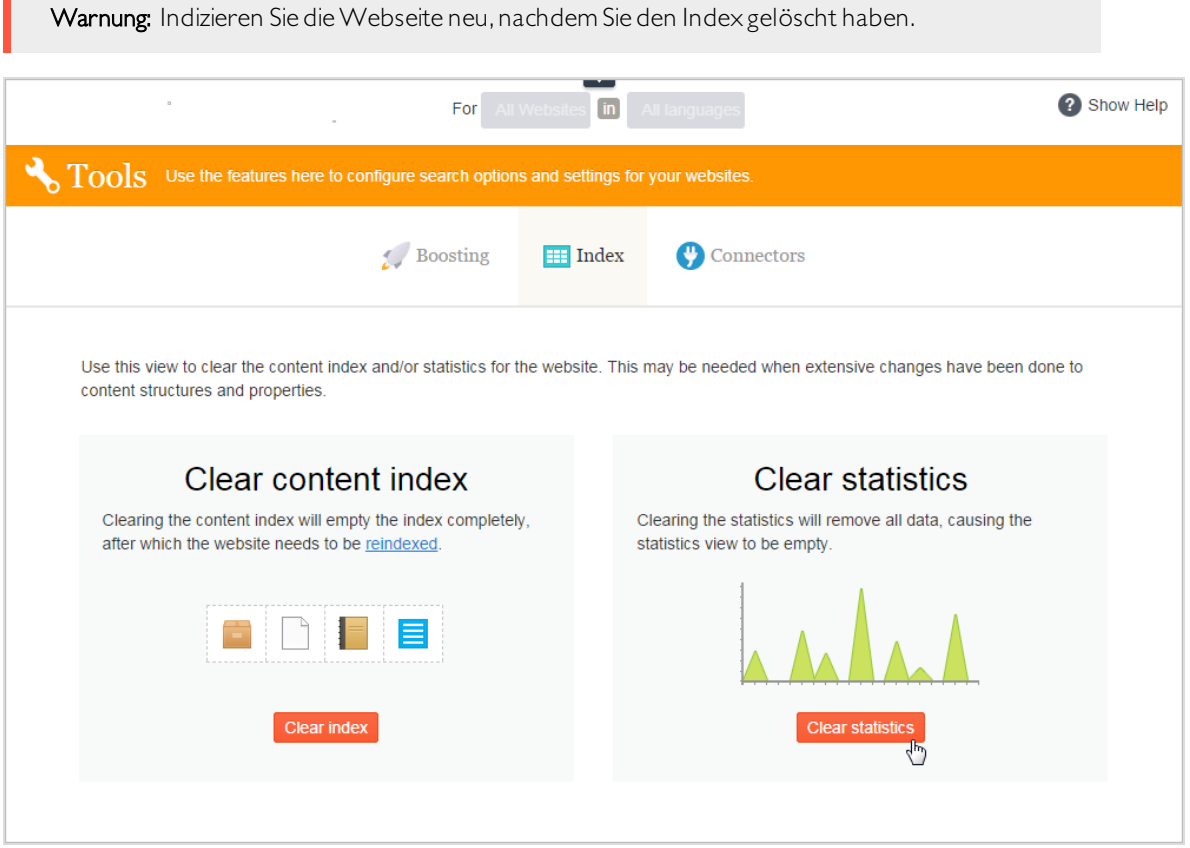

## <span id="page-48-0"></span>Index löschen

Mit dem Löschen des Indexes entfernen Sie dessen kompletten Inhalt, und Sie haben die Option, auch die Statistik zu löschen.

Warnung: Das Löschen von Indizes ist endgültig – Sie können diese Aktion nicht rückgängig machen.

- 1. In der Bearbeitungsansicht wählen Sie Finden > Konfigurieren > Index aus.
- 2. Klicken Sie auf Index löschen.
- 3. Indizieren Sie dieWebseite neu. Siehe [Neuindizierung](#page-48-1) der Webseite.

### <span id="page-48-1"></span>Neuindizierung der Webseite

- 1. Melden Sie sich bei der CMS Admin-Ansicht an.
- 2. Gehen Sie zu Geplante Aufträge.
- 3. Wählen Sie den Auftrag Episerver Find Content Indexing aus.

Der Auftrag kann manuell oder nach einem Zeitplan gestartet werden. Siehe auch: Geplante Aufträgeim Benutzerhandbuch CMS für Administratoren.

Indizieren Sie dieWebseite neu unter folgenden Bedingungen:

- $\bullet$  Nach dem Löschen des Indexes, weil er leer ist.
- <sup>l</sup> Wenn die automatische Indizierung fehlschlägt oder Inhalt aus einem anderen Grund neu indiziert werden muss.
- Sie haben die Zugriffsrechte für den Inhalt geändert, weil die automatische Indizierung diese Änderungen nicht erkennt.

### <span id="page-48-2"></span>Statistik löschen

- 1. In der Bearbeitungsansicht wählen Sie Finden > Konfigurieren > Index aus.
- 2. Klicken Sie auf Statistik löschen.

Wenn Sie Statistiken löschen, ist die [Statistikansicht](#page-18-0) leer, bis neue Statistiken gesammelt werden.

# <span id="page-49-0"></span>Konnektoren hinzufügen

Hinweis: Dieses Thema richtet sich an Administratoren und Entwickler mit Administrator-Rechten in Episerver.

Ein Search Connector ermöglicht Episerver Find Inhalte außerhalb Ihrer Webseite zu suchen, wie zum Beispiel einen externen Blog im Zusammenhang mit Ihrer Webseite. Mit diesem Search Connector können die Besucher Ihrer Webseite die Blog-Posts unter den Suchergebnissen Ihrer Webseite finden.

Während Episerver Find Inhalte sofort an die Suchmaschine sendet, durchkämmt ein Search Connector externeWebseiten nach einem vorgegebenen Plan.

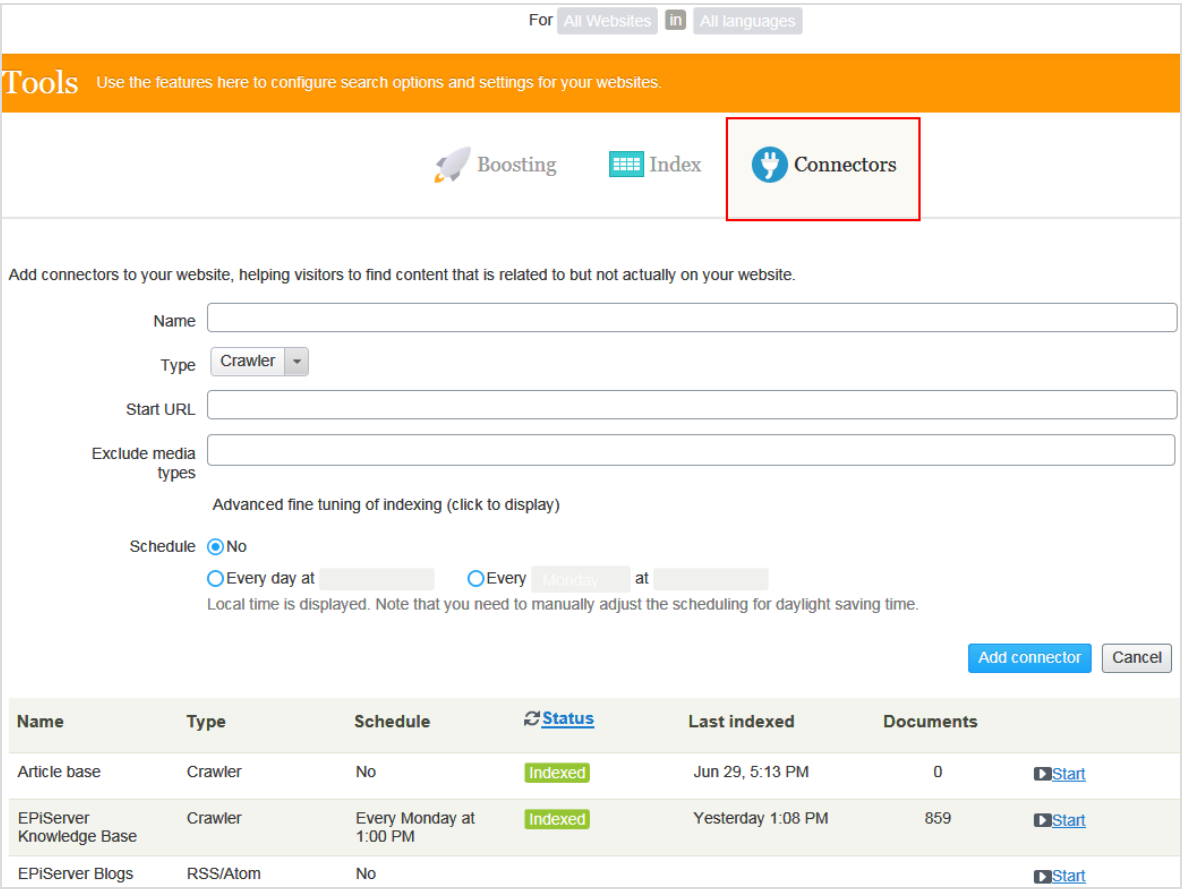

## <span id="page-50-0"></span>Konnektoren konfigurieren

Um Konnektoren zu konfigurieren, wählen Sie im Hauptmenü Find > Konfigurieren > Konnektoren aus. Zur Anzeige der On-Screen-Hilfe klicken Sie auf Hilfe anzeigen in der oberen rechten Ecke. Die folgenden Punkte ergänzen die On-Screen-Hilfe.

- Standardmäßig stehen zwei Konnektortypen zur Verfügung: Crawler und RSS/Atom. Der Konnektortyp bestimmt, welche Konfigurationsoptionen im Typ Drop-Down-Menü erscheinen.
- Wenn Sie Crawler auswählen, können Sie die Indizierung durch den Ausschluss von Medientypen wie Stylesheets, JavaScript und XML-Dateien optimieren siehe [Medientypen](https://www.iana.org/assignments/media-types/media-types.xhtml)). Find schließt folgende Medientypen von der standardmäßigen Indizierung aus.
	- <sup>o</sup> text/css
	- <sup>o</sup> text/ecmascript
	- <sup>o</sup> text/javascript
	- <sup>o</sup> application/ecmascript
	- <sup>o</sup> application/javascript
	- <sup>o</sup> application/x-javascript
	- <sup>o</sup> application/x-pointplus

Klicken Sie zur weiteren Feinabstimmung der Indizierung auf Erweiterte Feinabstimmung der Indizierung.

- <sup>o</sup> Schließen SieAnfragestrings aus, die Teil eines Links sind. Zum Beispiel das Crawlen von Kampagnen-Tracking-Parametern (wie zum Beispiel utm\_source von GoogleCampaigns), um unbeabsichtigte Updates eines Kampagnenzählers zu vermeiden.
- <sup>o</sup> Spezifizieren Sie Teile einer Webseite zum Crawlen ohne Indizierung, oder überhaupt nichtzu crawlen. Sie wollen vielleicht crawlen, aber nicht indizieren, um Suche Links zu anderen Seiten zu indizieren, aber nicht den Inhalt dieser Seiten.
- Festlegung eines Indizierungsintervalls.
	- <sup>o</sup> Obwohl Sie einen Zeitplan in Ortszeit festlegen, wird dieser in koordinierteWeltzeit (UTC) konvertiert, so dass er zur selben Zeit erfolgt, ungeachtet des Serverstandorts. Allerdings müssen Sie bei Bedarf die Ortszeit manuell anpassen, zum Beispiel für Sommerzeit.

### <span id="page-51-0"></span>Konnektoren und Indizierungsaufträge anzeigen

Die Konnektorenliste (am unteren Rand des Bildschirms)zeigt Status und Planungsinformationen für alle Indizierungsaufträge an.

- Sie können den Indizierungsstatus eines Konnektors manuell aktualisieren. Danach erscheint die letzte Bearbeitungszeit.
- · Sie können jeden Konnektor in seinem Kontextmenü bearbeiten oder löschen. Sie können z.B. seinen Zeitplan aktualisieren.
- Sie können Indizierungsaufträge manuell starten und stoppen.

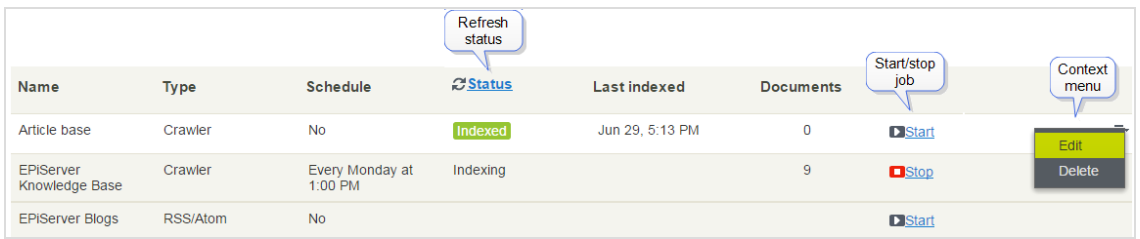

### <span id="page-51-1"></span>Start-URL eines Crawlers aktualisieren

Wenn Sie die Start-URL eines Konnektors bearbeiten, entfernt der Crawler alle Elemente aus dem Index, die zuvor unter der alten URL indiziert wurden.

# <span id="page-52-0"></span>Index prüfen

Hinweis: Dieses Thema richtet sich an Administratoren und Entwickler mit Administrator-Rechten in Episerver.

Die meisten Episerver Find Funktionen bauen auf dem Suchindex auf, der von der Suchmaschine gesammelte Daten speichert und schnellen Zugriff darauf bietet. Ohne Index wäre die Suche viel langsamer, weil bei jeder Anfrage sämtlicheWebseitendaten durchsucht werden müssten.

Episerver Find schickt Inhalte zum Suchindex, wenn sie veröffentlicht werden;Updates erfolgen daher praktisch in Echtzeit. Je nachdem, wie der Index eingerichtet ist, kann er Daten zu allen Inhaltstypen einschließlich verschiedener Dateitypen und Community-Kommentare enthalten.

Zum Ansehen Ihres Suchindexes gehen Sie zur Bearbeitungsansicht und wählen Find > Übersicht aus.

### <span id="page-52-1"></span>Indexübersicht-Bildschirm prüfen

In der Indexübersicht ist Ihr Suchindex zum aktuellen Zeitpunkt zusammengefasst. Wenn Ihre Umgebung mehrereWebseiten hostet, wird der Index unter ihnen aufgeteilt Sie können den Index jeder einzelnen Webseite erkunden.

- Im Index-Abschnitt sind Indexname und .NET API-Versionsnummer angegeben.
- Im Abschnitt Dokumenttypen sind die Gesamtzahl der indizierten Ressourcen und die Anzahl von Ressourcen eines jeden Typs angegeben.Während es sich bei den meisten Ressourcen um Seitentypen handelt, indiziert Episerver Find auch andere Webseitenressourcen.
- Der Abschnitt CMS-Inhalt fasst den indizierten Inhalt jeder Webseite zusammen. Der Bildschirm zeigt die Gesamtzahl indizierter Ressourcen für die gesamte Struktur und für jedeWebseite an. Sie können auch die Verteilung pro Seitentyp und Sprachen für jedeWebseite sehen.

Hinweis: Eine Sprachversion einer Seite wird im Index als ein separates Objekt behandelt.

## <span id="page-52-2"></span>Entdecken-Bildschirm prüfen

Der Entdecken-Bildschirm zeigt Indexeinzelheiten an,z. B. wann eine Seite zuletzt indiziert wurde. Episerver Find listet den gesamten indizierten Inhalt auf, und Sie können nach Inhaltstyp filtern. Sie können auch mit der

Anfragesyntax nach indizierten Inhalten suchen.

Klicken Sie auf ein Element, um dessen Einzelheiten zu sehen. Sie können z. B.sehen, wann ein Objekt indiziert wurde,seine IDs und die indizierten Inhalte. Das ist nützlich, wenn Sie den Index einrichten.

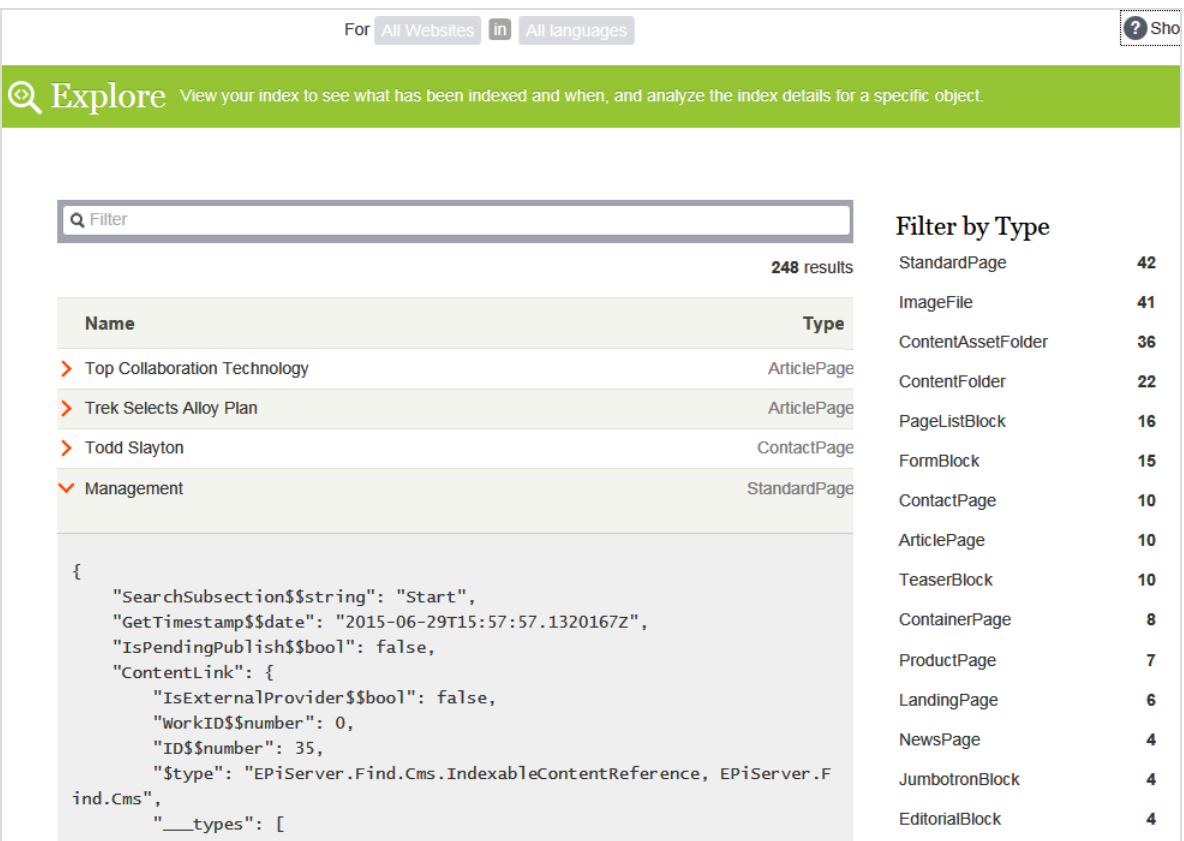

# <span id="page-54-0"></span>**Zugriffsrechte**

Hinweis: Dieses Thema richtet sich an Administratoren und Entwickler mit Administrator-Rechten in Episerver.

Die Funktion von Episerver Find für Zugriffsrechte ermöglicht Webseitenadministratoren zu kontrollieren, welche Benutzer Zugriff auf Komponenten der Episerver Plattform haben.

Um Zugriff auf die Episerver Find Funktionen zu bekommen, muss ein Benutzer Mitglied einer dieser Gruppen sein:

- Administratoren, WebAdmins und SuchAdmins können die Episerver Bearbeitungsansicht, Episerver Find Suchfunktionen und den [Bildschirm](#page-47-0) Indizes leeren aufrufen.
- SuchRedakteure können die Episerver Bearbeitungsansicht und die Episerver Find Suchfunktionen aufrufen. Sie können nicht den Bildschirm Indizes leeren aufrufen.

Weil die meisten Benutzer keine Mitglieder von Administratoren oder WebAdmins sind, müssen sie Mitglieder bei sowohl SuchAdmins als auch SuchRedakteure sein, um Zugang zu Episerver Find Funktionen in der Admin-Ansicht zu haben.

Hinweis: Die Mitgliedschaft und die für Ihre Webseite verfügbaren Rollenanbieter müssen konfiguriert werden, damit die integrierten Gruppen und Rollen in Episerver benutzt werden können. Dies geschieht in der Regel bei der Webseiteneinrichtung.

Unter Berechtigungen verwalten erhalten Sie weitere Informationen darüber, wie Sie Zugriffsrechte für andere Teile der Episerver Plattform verwalten.

## <span id="page-55-0"></span>Index

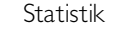

Anfrage, verwandt

A

Find [30](#page-29-0) Autocomplete [35](#page-34-0)

#### B

best Bets [23](#page-22-0) Bearbeitung [27](#page-26-0) Hinzufügen läuft [25](#page-24-1)

löschen [27](#page-26-1)

### F

Find

Autocomplete [35](#page-34-0)

Ergebnisse

Steigerung [46](#page-45-0)

Ergebnisse optimieren [46](#page-45-0)

Gewichtungsergebnisse

[47](#page-46-0)

Index

löschen [48](#page-47-0)

Übersicht [53](#page-52-0)

Konnektoren

Hinzufügen läuft [50](#page-49-0)

Optimierung [14](#page-13-0)

best Bets [23](#page-22-0)

manuell [21](#page-20-0)

mehrere Seiten [39](#page-38-0)

mehrere Sprachen [39](#page-38-0)

löschen [49](#page-48-2) Suche optimieren [17](#page-16-0) Suchstatistiken [19](#page-18-0)

Synonyme [32](#page-31-0)

Übersicht [11](#page-10-0)

verwandteAbfragen [30](#page-29-0)

Zugriffsrechte [55](#page-54-0)

#### G

Gewichtseinstellungen optimieren, Find [46](#page-45-0)

#### I

Index Find, neu indizieren [48](#page-47-0)

#### K

Katalogeinträge best Bets [28](#page-27-0)

Konnektoren

Find [50](#page-49-0)

#### S

Statistik

SEO [14](#page-13-0)

Find, löschen [49](#page-48-2)

Suche, anzeigen [19](#page-18-1)

Suche

Optimierung [14](#page-13-0)

Statistik [19](#page-18-0)

Suche optimieren [17](#page-16-0) Synonyme verwenden mit Find [32](#page-31-0) V

verwandteAbfragen Find [30](#page-29-0)

Vorschläge, Suche [35](#page-34-0)

#### Z

Zugriffsrechte

Find [55](#page-54-0)

# Episerver Digital Experience Cloud

Die Episerver Digital Experience Cloud™ vereint digitale Inhalte, Commerce und Marketing in einer Plattform, einschließlich Omnichannel-Lösungen für intelligente Kampagnen. Die Plattform nutzt künstliche Intelligenz und Verhaltensanalyse, um überall personalisierte Erfahrungen zu liefern. Mit unserer sicheren, zuverlässigen Plattform können Sie Engagement, Erlös und Produktivität in kürzester Zeit steigern und gleichzeitig die schnellstmögliche Time-to-Value erzielen.

#### Über Episerver

Wir bei Episerver sind davon überzeugt, dass die digitale Transformation eine Reise ist. Schon seit über 20 Jahren unterstützen wir unsere Kunden bei der Realisierung herausragender digitaler Erlebnisse. Mittlerweile umfasst unser Netzwerk 880 Partner in 30 Ländern und unterstützt 8.000 Kunden mit 30.000 Webseiten. Episerver wurde 1994 gegründet und unterhält Niederlassungen in den USA, Großbritannien, Schweden, Australien, Deutschland, Dänemark, Finnland, Norwegen, Polen, den Niederlanden, Spanien, Südafrika, Singapur, Vietnam und den VAE.

For more information, visit [episerver.com](https://www.episerver.com/).

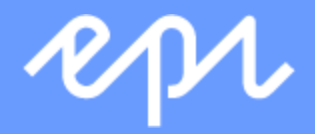

[www.episerver.com](https://www.episerver.com/)